# AUDIOTEC **FISCHFR** INNOVATIVE CAR AUDIO

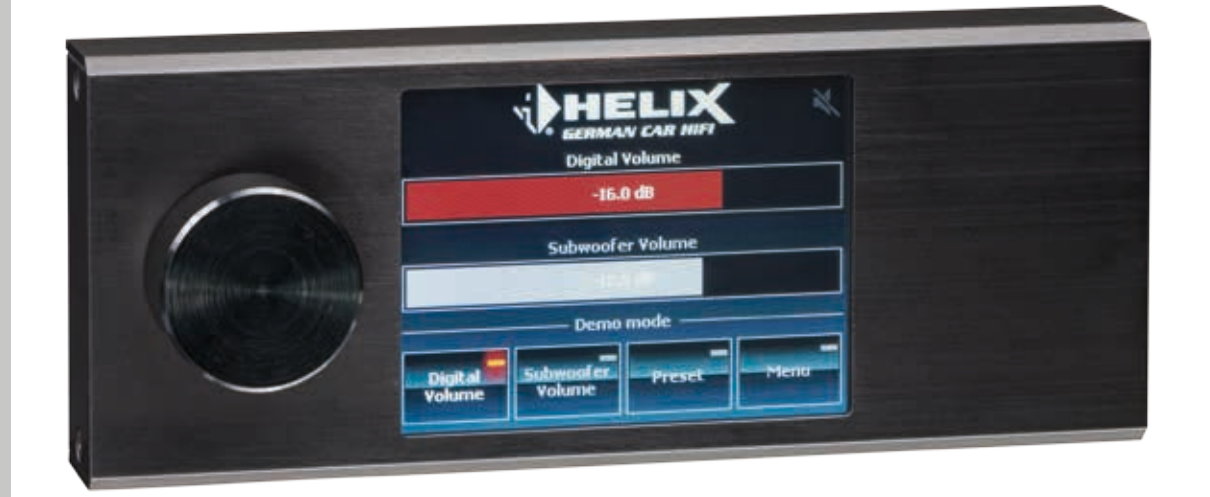

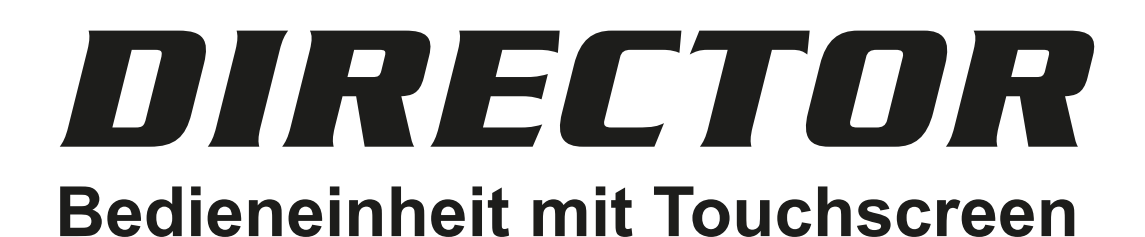

# **Benutzerhandbuch**

Stand: Oktober 2015

## Inhaltsverzeichnis

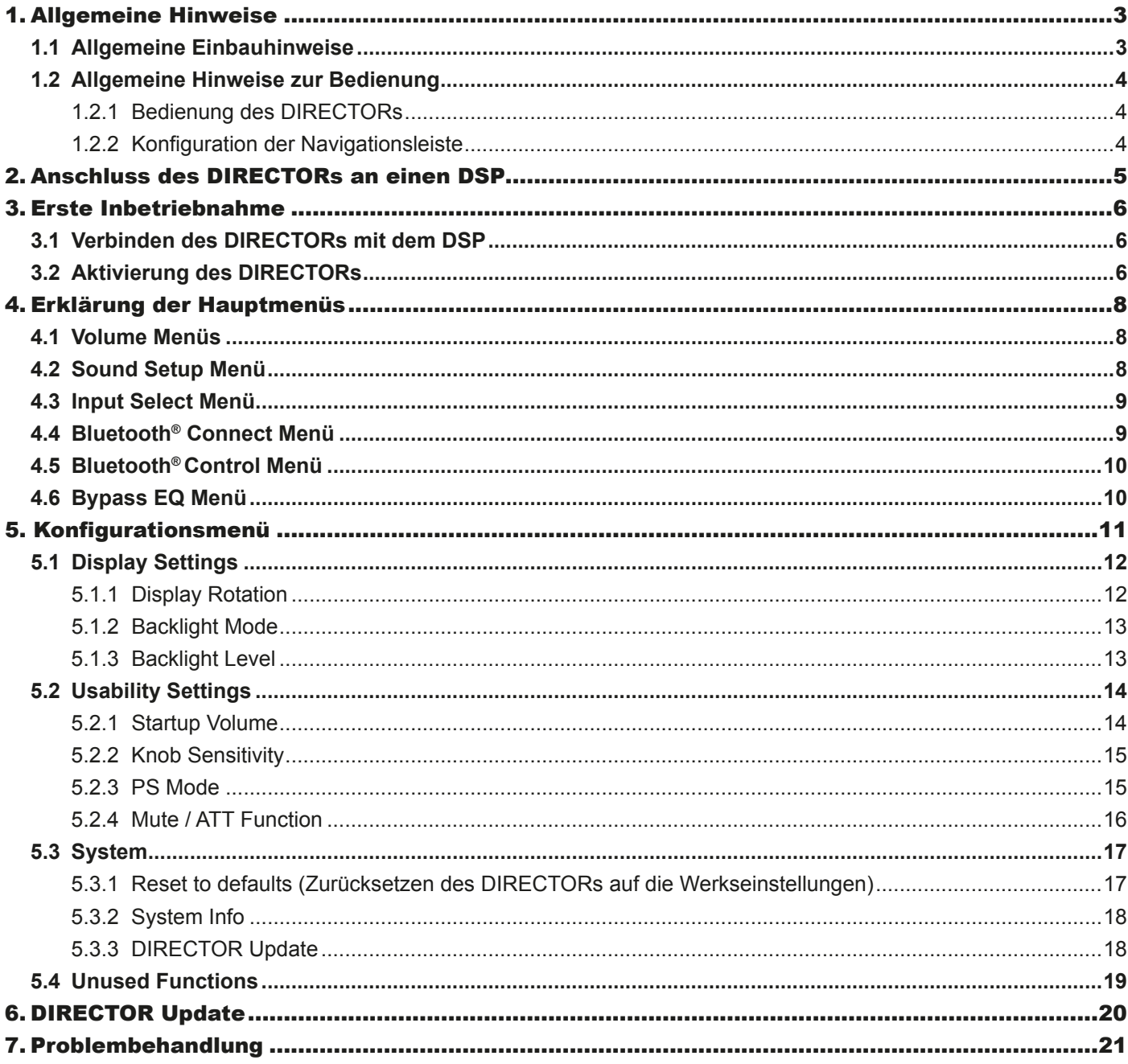

### **1. Allgemeine Hinweise**

### **1.1 Allgemeine Einbauhinweise**

Um alle Möglichkeiten des Produktes optimal ausschöpfen zu können, lesen Sie bitte sorgfältig die nachfolgenden Installationshinweise. Wir garantieren, dass jedes Gerät vor Versand auf seinen einwandfreien Zustand überprüft wurde.

### **Vor Beginn der Installation unterbrechen Sie den Minusanschluss der Autobatterie.**

Wir empfehlen, die Installation von einem Einbauspezialisten vornehmen zu lassen, da der Nachweis eines fachgerechten Einbaus und Anschlusses des Gerätes Voraussetzung für die Garantieleistungen sind.

Installieren Sie Ihren DIRECTOR an einer trockenen Stelle im Auto und vergewissern Sie sich, dass die Bedieneinheit am Montageort genügend Kühlung erhält. Montieren Sie das Gerät nicht in der Nähe von wärmeabstrahlenden Teilen oder elektronischen Steuerungen des Fahrzeuges.

### **Im Sinne der Unfallsicherheit muss die Bedieneinheit professionell befestigt werden, damit die Bedieneinheit keine Gefahr für die Insassen und/oder das Fahrzeug während einer kritischen Fahrsituation, wie beispielsweise einer Gefahrenbremsung, darstellt.**

Dieses geschieht über Schrauben, die in eine Montagefläche eingeschraubt werden, die wiederum genügend Halt bieten muss.

**Wichtig:** Achten Sie bei der Montage darauf, dass keine Sicherheitssysteme Ihres Fahrzeugs (bspw. Airbag) in ihrer Wirkung beeinträchtigt werden können.

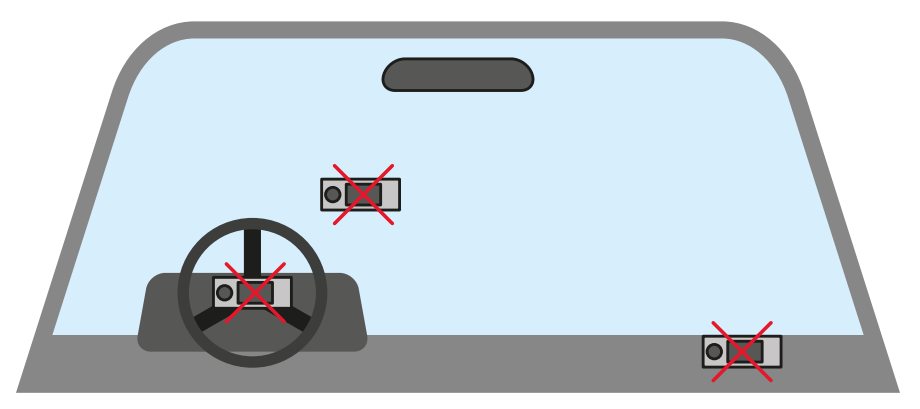

- Befestigen Sie den DIRECTOR nicht auf einer Abdeckung eines Airbags (bspw. Lenkrad oder Armaturenbrett Beifahrerseite)
- Befestigen Sie die Bedieneinheit nicht im Sichtfeld des Fahrers
- Legen Sie den DIRECTOR nicht unbefestigt auf dem Armaturenbrett ab

Bevor Sie die Schrauben im Montagefeld befestigen, vergewissern Sie sich, dass keine elektrischen Kabel und Komponenten, hydraulische Bremsleitungen, der Benzintank etc. dahinter verborgen sind. Diese könnten sonst beschädigt werden. Achten Sie bitte darauf, dass sich solche Teile auch in der doppelten Wandverkleidung verbergen können.

Die Kabelverbindungen müssen so verlegt sein, dass keine Klemm-, Quetsch- oder Bruchgefahr besteht. Bei scharfen Kanten (Blechdurchführungen) müssen alle Kabel gegen Durchscheuern gepolstert sein. Ferner darf das Versorgungskabel niemals mit Zuleitungen zu Vorrichtungen des Kfz (Lüftermotoren, Brandkontrollmodulen, Benzinleitungen etc.) verlegt werden.

### **1. Allgemeine Hinweise**

### **1.2 Allgemeine Hinweise zur Bedienung**

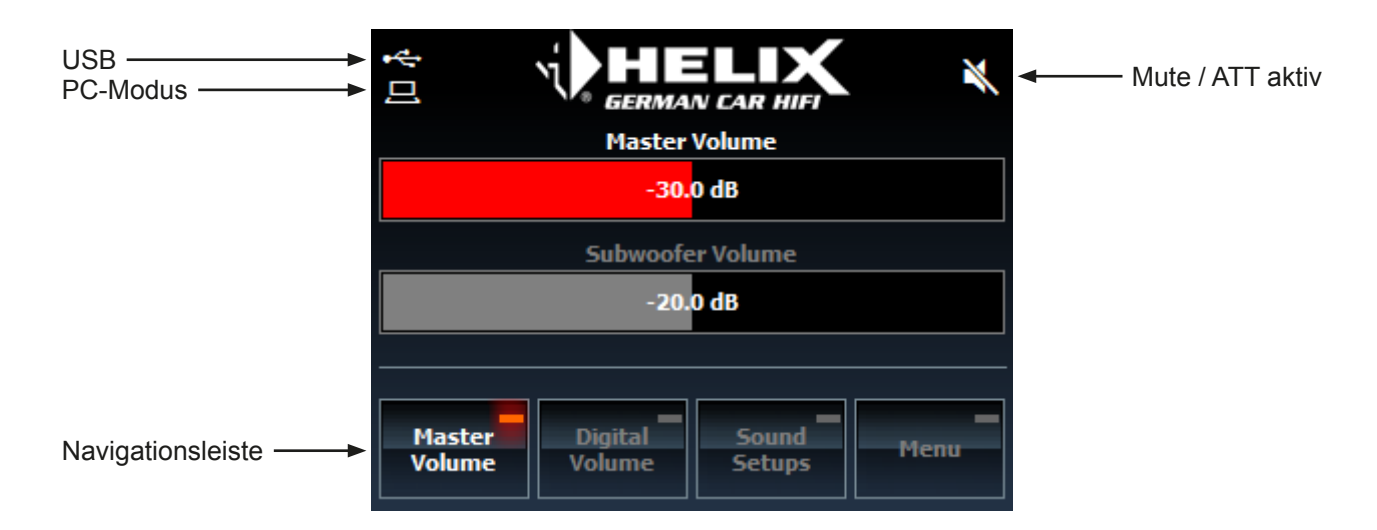

### **1.2.1 Bedienung des DIRECTORs:**

Die Bedienung des DIRECTORs erfolgt mittels Touchscreen-Display und Drehregler.

Der Touchscreen dient zur Auswahl der jeweiligen Funktion und zum Navigieren durch die Menüs. Mit dem Drehregler lassen sich dann die jeweiligen Parameter (z.B. Volume, Sound Setups, Timeout-Zeit etc.) im aktiven Funktionsmenü verändern.

Der Drehregler kann zudem noch gedrückt werden, wobei zwischen kurzem und langem Druck vom DIRECTOR unterschieden wird:

- Kurzer Druck: dient zum Schalten der Mute/ATT Funktion oder zum Bestätigen des Sound Setups im jeweiligen Menü
- Langer Druck (Gerät angeschlossen): versetzt den DIRECTOR in den Standby Modus
- Langer Druck (kein Gerät angeschlossen): schaltet den DIRECTOR im Demo Modus ein und aus.

**Hinweis:** Bei eingeschalteter Mute/ATT Funktion ist eine Volume-Regelung nicht mehr möglich.

#### **1.2.2 Konfiguration der Navigationsleiste:**

Dem Nutzer stehen mit der Navigationsleiste vier individuell konfigurierbare Buttons zur Verfügung. Diese Buttons können mit den am häufigsten genutzten Funktionen des DIRECTORs belegt werden und ermöglichen eine schnelle Umschaltung zwischen den Funktionsmenüs. Um einen Button neu zu belegen, halten Sie den jeweiligen Button für wenige Sekunden gedrückt. Es öffnet sich anschließend das Auswahlmenü (siehe Markierung im nachfolgenden Bild), in dem die gewünschte Funktion ausgewählt werden kann.

**Hinweis:** Der Funktionsumfang variiert je nach angeschlossenen Produkt und dessen etwaigen Erweiterungen, wie beispielsweise einer HELIX Extension Card.

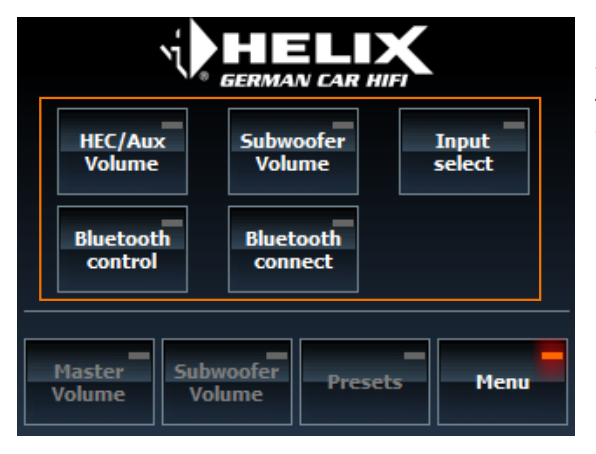

*Innerhalb des markierten Bereichs befinden sich die zur Auswahl stehenden Funktionen.*

### **2. Anschluss des DIRECTORs an einen DSP**

Im nachfolgenden Abschnitt nun die wichtigsten Schritte zum Anschluss des DIRECTORs an einen DSP:

**1.** Verbinden Sie den 8-poligen Stecker des Anschlusskabels, welches dem Gerät beiliegt, mit dem DIRECTOR.

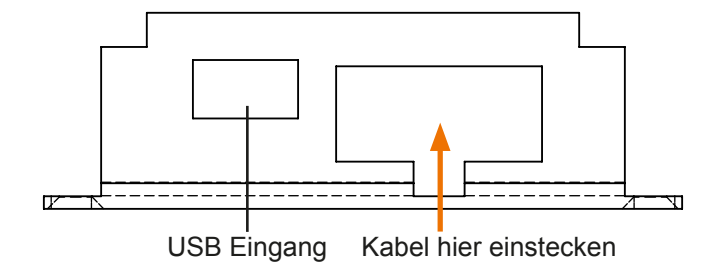

**2.** Stecken Sie den Rundstecker des Anschlusskabels in den Multifunktionsanschluß (Control Input) des DSPs.

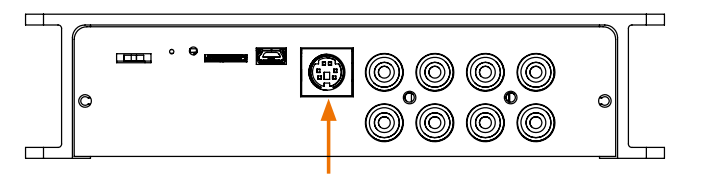

**3.** Verbinden Sie die Masseleitung des Anschlusskabels (Ground / braun) mit einem Massepunkt (bspw. von Lackresten befreiter Massepunkt am Kfz-Chassis oder Masseanschluss eines DSPs / Verstärkers). Danach schließen Sie die Versorgungsleitung (+12 V / orange) an eine +12 V Spannungsquelle (bspw. Pluspol der Autobatterie oder +12 V Anschluss des DSPs / Verstärkers) an.

**Achtung:** Achten Sie auf eine korrekte Verkabelung, um Beschädigungen am DIRECTOR und/oder dem DSP / Verstärker / der Kfz-Elektronik zu vermeiden.

Optional kann die Beleuchtungsleitung (Light / blau) an eine Lichtquelle (beispielsweise Armaturenbrettbeleuchtung) angeschlossen werden. Wird die Beleuchtungsleitung angeschlossen, kann die automatische Dimmfunktion des DIRECTORs genutzt werden.

**Beispiel:** Im folgenden Abschnitt wird der Anschluss der Stromversorgung an einen HELIX DSP erläutert.

Verbinden Sie die Masseleitung des Anschlusskabels (Ground / braun) mit dem Masseanschluss des DSPs (siehe folgende Abbildung, schwarzer Pfeil). Anschließend die Versorgungsleitung (+ 12 V / orange) mit dem +12 V Stromanschluss des DSPs (siehe folgende Abbildung, roter Pfeil).

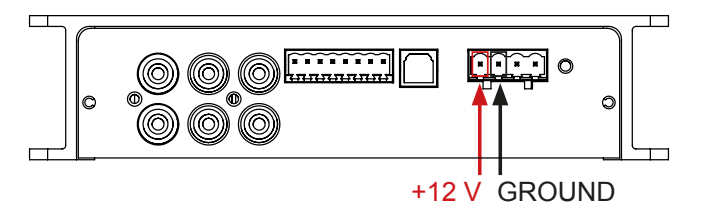

- **4.** Nun können Sie ihr Soundsystem einschalten.
- **Hinweis: Mit dem Einschalten des Soundsystems wird der USB Eingang des DSPs deaktiviert. Um den DSP mit einem PC zu verbinden, benutzen Sie bitte den USB Eingang des DIRECTORs.**
- **5.** Der DIRECTOR wird mit Einschalten des Soundsystems automatisch gestartet. Um Einstellungen vornehmen zu können, muss die Bedieneinheit zuerst noch im DSP aktiviert werden. Informationen zur Aktivierung des DIRECTORs finden Sie im nachfolgenden Kapitel 3. "Erste Inbetriebnahme".

### **3. Erste Inbetriebnahme**

### **3.1 Verbinden des DIRECTORs mit dem DSP**

Nach Einschalten des Soundsystems wird vom DIRECTOR eine automatische Verbindung zum DSP aufgebaut.

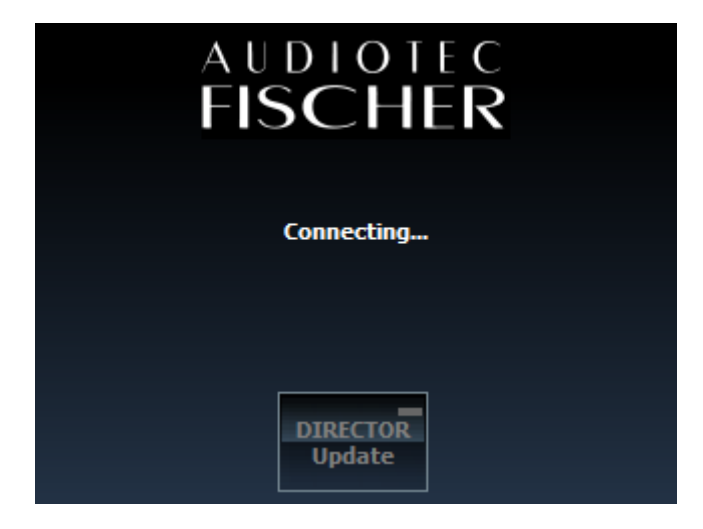

Während des Verbindungsaufbaus wird das oben gezeigte Fenster auf dem Bildschirm des DIRECTORs angezeigt. Durch einen Klick auf "DIRECTOR Update" gelangt der DIRECTOR in den Update-Modus für ein Firmware Update (siehe Kapitel 6 "DIRECTOR Update").

**Hinweis:** Der Verbindungsaufbau kann einige Sekunden in Anspruch nehmen.

### **3.2 Aktivierung des DIRECTORs**

Damit der DIRECTOR genutzt werden kann, muss dieser im DSP registriert / aktiviert werden. Falls der DIRECTOR nach erfolgreichem Verbindungsaufbau nicht im DSP aktiviert ist, wird folgende Warnung angezeigt:

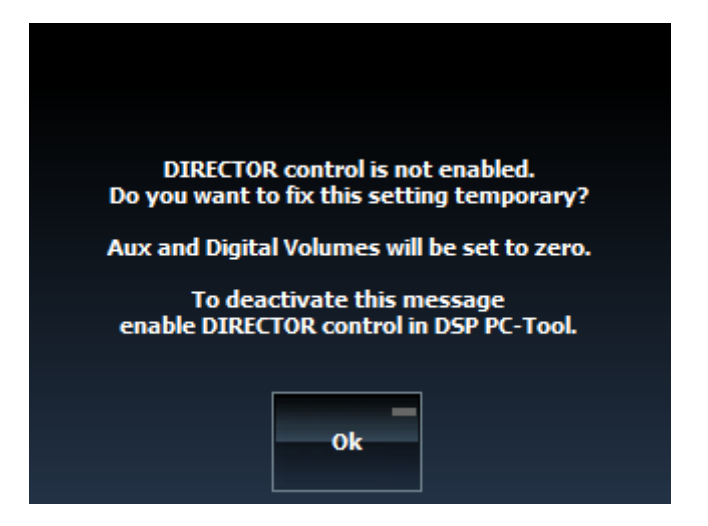

Durch Bestätigung des Warnhinweises wird der DIRECTOR temporär aktiviert und kann nun genutzt werden. **Hinweis:** Die Aktivierung ist nur temporär gültig und muss bei jedem Neustart des DSPs erneut vorgenommen werden. Nach Bestätigung der Warnung werden die HEC/MEC/AUX und Digital Optical Lautstärke aus Sicherheitsgründen automatisch auf -60 dB gesetzt (gemutet).

### **Es wird dringend empfohlen, den DIRECTOR dauerhaft über das DSP PC-Tool zu aktivieren**.

Im folgenden Abschnitt werden die wichtigsten Schritte zur Aktivierung im DSP PC-Tool erklärt:

- **1.** Schließen Sie den DIRECTOR mit dem beiliegenden USB Kabel am Computer an. Verlängern Sie das Kabel auf keinen Fall mit einer passiven USB-Verlängerung, da so keine einwandfreie Kommunikation zwischen dem DIRECTOR und Ihrem PC sicher gestellt werden kann. Wenn Sie längere Distanzen zu überbrücken haben, verwenden Sie bitte eine aktive USB-Verlängerung mit integriertem Repeater.
- **2.** Schalten Sie Ihren DSP ein und starten Sie die DSP PC-Tool Software. Der DIRECTOR wird durch den DSP automatisch mit eingeschaltet.

**Hinweis:** Sollte die Betriebssoftware des DSPs nicht auf dem aktuellsten Stand befinden, wird diese automatisch aktualisiert.

- **3.** Öffnen Sie das "Device Configuration Menu" im DSP PC-Tool. Im Reiter "Extended Features" können Sie nun den DIRECTOR anwählen.
- **4.** Um den Vorgang abzuschließen, speichern Sie die durchgeführte Aktivierung des DIRECTORs im DSP durch das Klicken auf den "Save & Store" Button im DSP PC-Tool.
- **5.** Die Aktivierung ist nun abgeschlossen.

### **4. Erklärung der Hauptmenüs**

### **4.1 Volume Menüs**

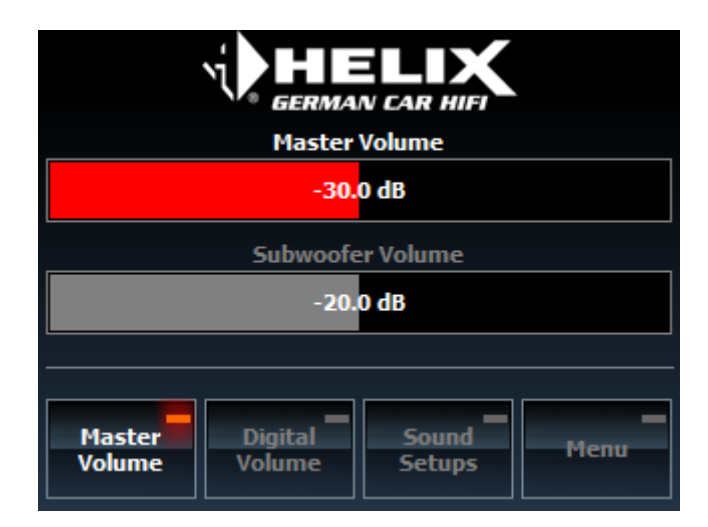

Der DIRECTOR bietet die Möglichkeit, die Master-, Subwoofer-, HEC/MEC/AUX- sowie Digital Lautstärke direkt über den Drehregler einzustellen. Der Regelbereich liegt für Master-, HEC/MEC/AUX- und Digital Lautstärke zwischen -60 dB und 0 dB und für die Subwoofer Lautstärke zwischen -40 dB und 0 dB. Die Abstufung erfolgt jeweils in 0,5 dB Schritten.

**Hinweis:** Der Drehregler regelt immer die rot hinterlegte Lautstärke; mit einem Klick auf das jeweils andere Anzeigefeld kann zwischen beiden Reglern umgeschaltet werden.

### **GERMAN CAR HIFI Please select a Sound Setup** Setup 1 **Master Digital Sound** Menu **Volume Volume Setups**

### **4.2 Sound Setup Menü**

Über das Sound Setup Menü können die verschiedenen Setups direkt mit dem DIRECTOR umgeschaltet werden. Insgesamt stehen 22 Speicherplätze bei Verwendung des DIRECTORs zur Verfügung. Sound Setup 1 und 2 sind dabei intern im angeschlossenen Gerät gespeichert, die restlichen 20 Setups werden im DIRECTOR gespeichert.

Zum Umschalten eines Sound Setups muss dieses zunächst mit Hilfe des Drehreglers ausgewählt werden. Dabei wird die Nummer des Speicherslots sowie der Name des Setups auf dem Display angezeigt. Die Auswahl kann mit einem Druck auf den Drehregler bestätigt werden.

**Hinweis:** Die Sound Setups 1 und 2 werden weiterhin im DSP gespeichert, die Speicherplätze 3 – 22 befinden sich im DIRECTOR. Der Ladevorgang eines Setups kann einige Sekunden in Anspruch nehmen. Sound Setups stehen erst nach der Programmierung des DSPs / DIRECTORs mit dem DSP PC-Tool zur Verfügung. Bei aktiver Verbindung zum DSP PC-Tool ist die Auswahl über den DIRECTOR nicht möglich.

### **4.3 Input Select Menü**

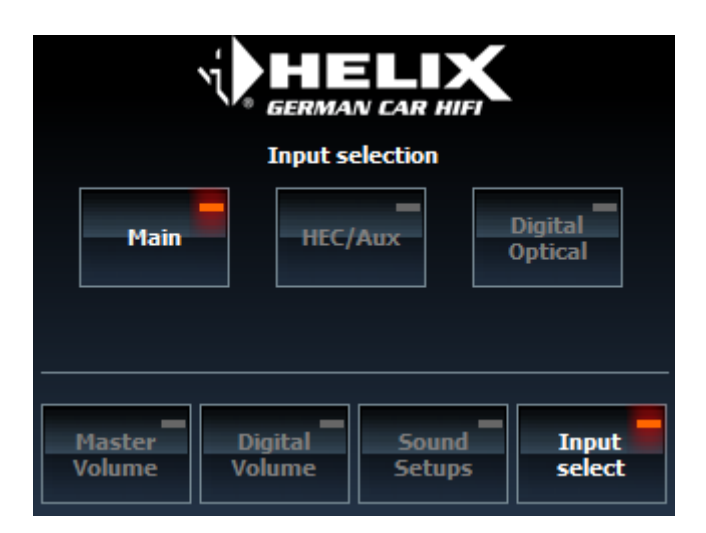

Im Input Select Menü können die Eingangsquellen direkt mit dem DIRECTOR umgeschaltet werden. Je nach angeschlossenem Gerät stehen als Eingangsquellen Main, HEC/MEC/AUX und Digital Optical zur Verfügung.

**Hinweis:** Die manuelle Umschaltung der Eingangsquelle durch den DIRECTOR erfordert die Konfiguration der Signal Detection des jeweiligen Eingangs auf "Manually via Remote Control" mittels des DSP PC-Tools.

#### **4.4** *Bluetooth®* **Connect Menü**

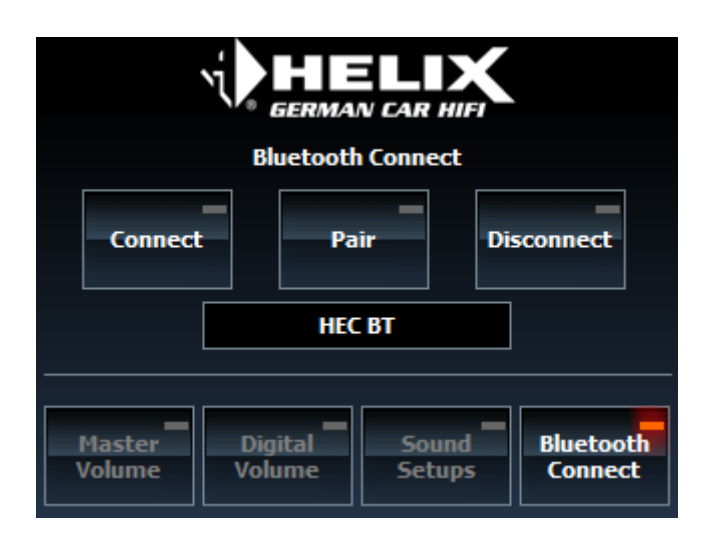

Der DIRECTOR ermöglicht die direkte Steuerung der HEC/MEC BT Erweiterung. Im Funktionsmenü "*Bluetooth®* Connect" stehen die folgenden Funktionen zur Steuerung der *Bluetooth®* Verbindung zur Verfügung:

- Connect: Das *Bluetooth®* Modul versucht eine Verbindung mit dem zuletzt verbundenen Gerät herzustellen
- Pair: Versetzt das *Bluetooth®* Modul in den Pairing Modus
- Disconnect: Trennt die Verbindung zwischen *Bluetooth®* Modul und Gerät

Der eingestellte Name des *Bluetooth®* Moduls wird zudem in einem Textfeld angezeigt. Mit Hilfe des DSP PC-Tools kann der Name des *Bluetooth®* Moduls beliebig verändert werden.

### **4. Erklärung der Hauptmenüs**

### **4.5** *Bluetooth®* **Control Menü**

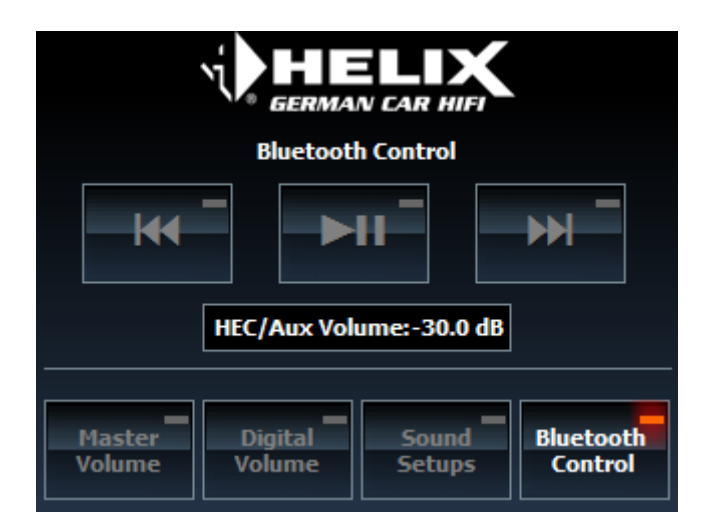

Sobald eine *Bluetooth®* Verbindung erfolgreich hergestellt wurde, ist eine Steuerung des Moduls über das Funktionsmenü "*Bluetooth®* Control" möglich. Neben Play/Pause, Song Vor- und Zurück kann außerdem mit dem Drehregler die Lautstärke der *Bluetooth®* Eingangsquelle direkt angepasst werden. Die aktuelle Lautstärke wird im Textfeld im Bereich zwischen -60 dB und 0 dB angezeigt.

**Hinweis:** Die *Bluetooth®* Menüs werden nur angezeigt, wenn ein HEC/MEC BT Modul im Gerät installiert ist.

### **4.6 Bypass EQ Menü (nur für MATCH Produkte verfügbar)**

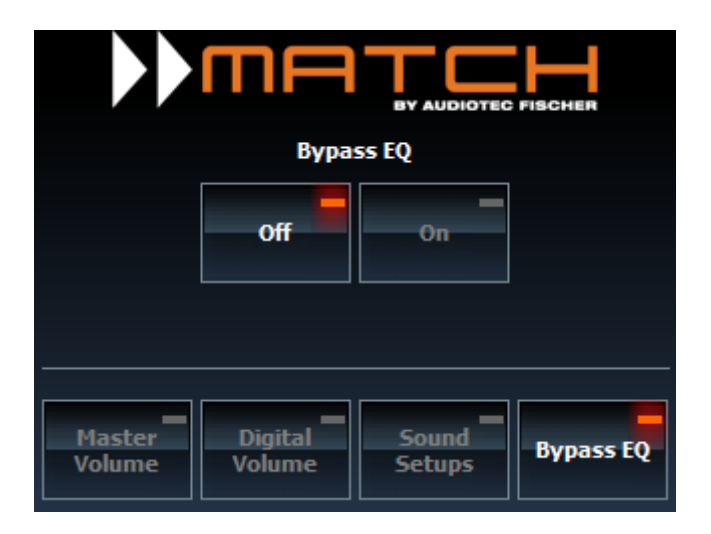

Mit der Funktion "Bypass EQ" kann das MATCH Sound Upgrade (Equalizing, Laufzeitkorrektur, Hoch- und Tiefpassfilter) für Vorführzwecke temporär deaktiviert werden.

### **5. Konfigurationsmenü**

Durch einen Klick auf die Menu-Schaltfläche lässt sich das Hauptmenü aufrufen. Von hier aus gelangt man in weiterführende Menüs zur Konfiguration des Bildschirms und der Handhabung.

### **Die Menü-Struktur:**

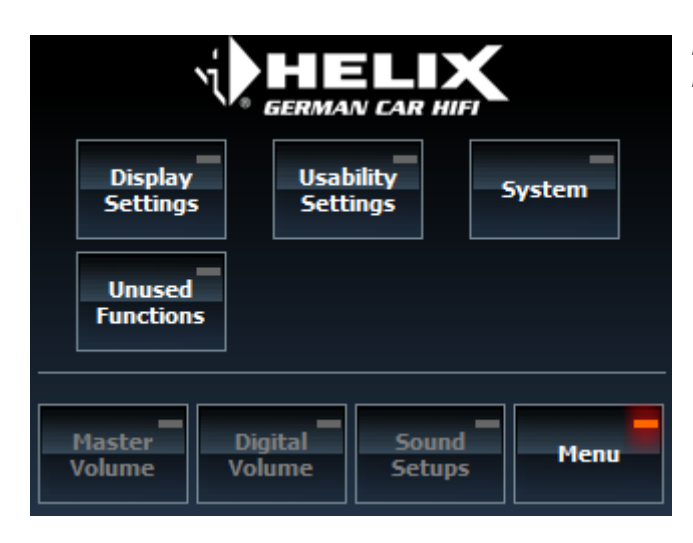

*Bildschirmoberfläche Hauptmenü*

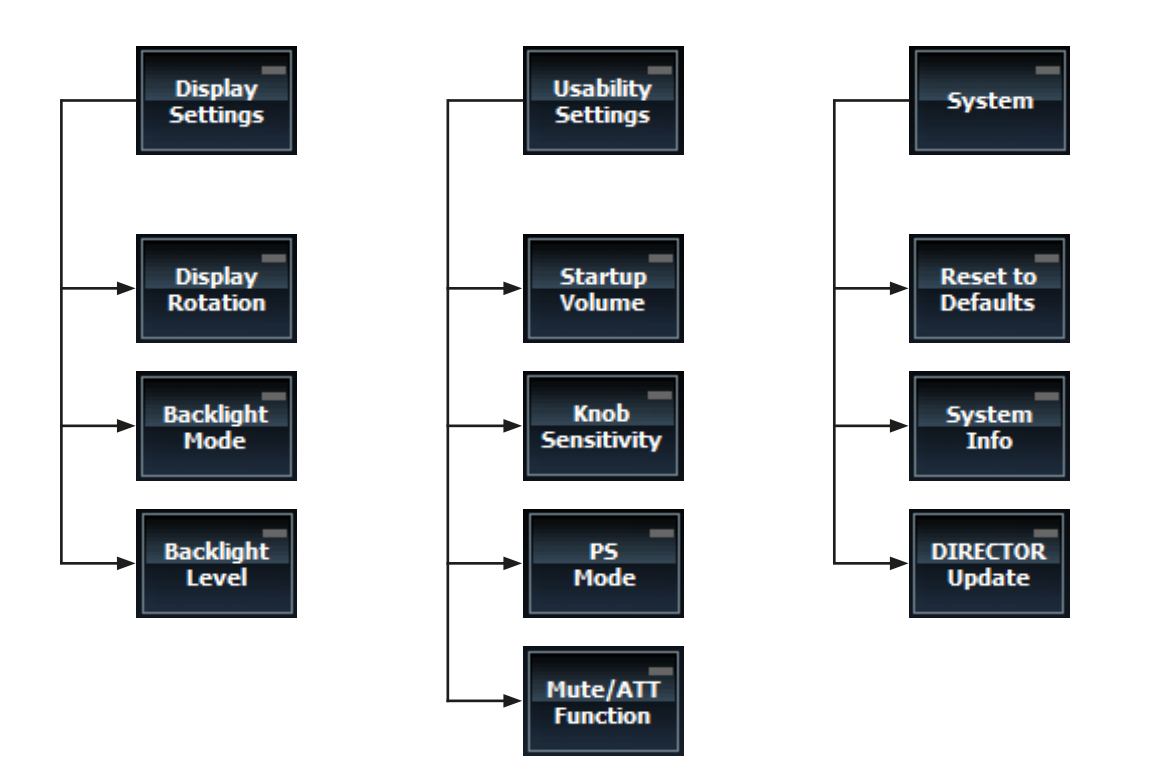

**Unused Functions** 

### **5. Konfigurationsmenü**

### **5.1 Display Settings**

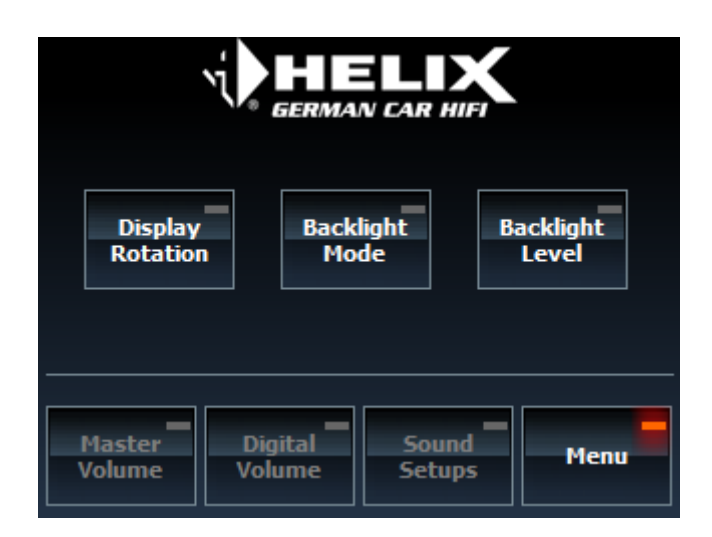

Unter dem Menüpunkt "Display Settings" befinden sich zahlreiche Option zur Displaykonfiguration.

### **5.1.1 Display Rotation**

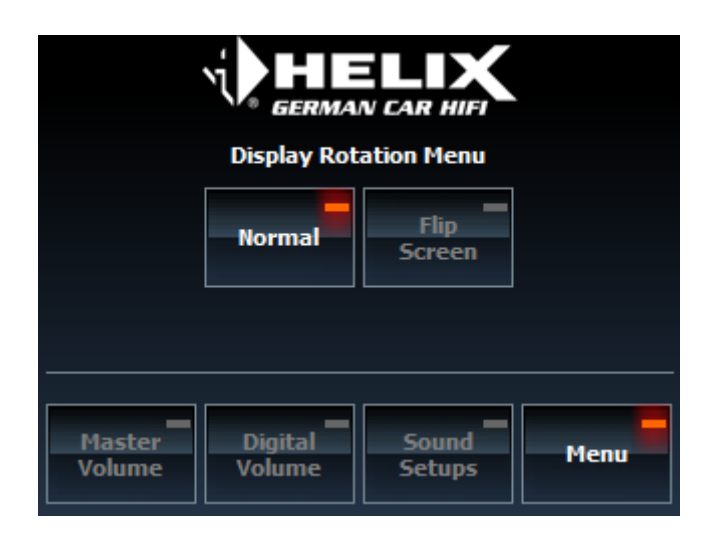

In diesem Menü kann die Orientierung des Touchscreens, je nach Einbaulage des DIRECTORs, um 180° gedreht werden. Somit kann die Position des Drehreglers auf die linke oder rechte Seite des Gerätes gelegt werden.

### **5.1.2 Backlight Mode**

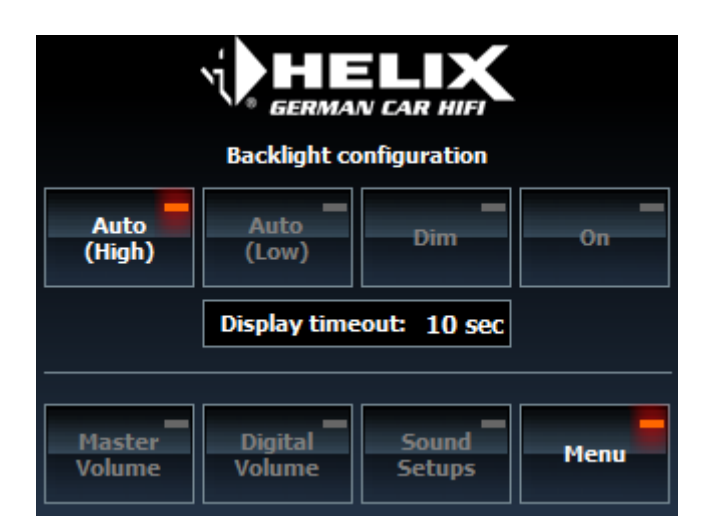

Hier lässt sich die Hintergrundbeleuchtung des Displays individuell konfigurieren. Es stehen 4 Modi zur Verfügung:

- Auto (High): Die Hintergrundbeleuchtung wird automatisch gedimmt, sobald an der Lichtleitung ein High-Pegel erkannt wird (8 - 18 V)
- Auto (Low): Die Hintergrundbeleuchtung wird automatisch gedimmt, sobald an der Lichtleitung ein Low-Pegel erkannt wird (GND / Masse)
- Dim: Die Hintergrundbeleuchtung ist dauerhaft auf den Dim-Pegel eingestellt
- On: Die Hintergrundbeleuchtung ist dauerhaft mit voller Beleuchtungsstärke eingeschaltet

Zudem lässt sich ein Display Timeout über den Drehregler im Bereich 0-60 Sek. konfigurieren. Nach Ablauf der eingestellten Zeit ohne Benutzereingabe wird die Hintergrundbeleuchtung automatisch auf die Timeout-Helligkeit gedimmt.

**Hinweis:** Die Dim- sowie Timeout-Helligkeit der Hintergrundbeleuchtung können im Menü "Backlight Level" individuell konfiguriert werden.

### **5.1.3 Backlight Level**

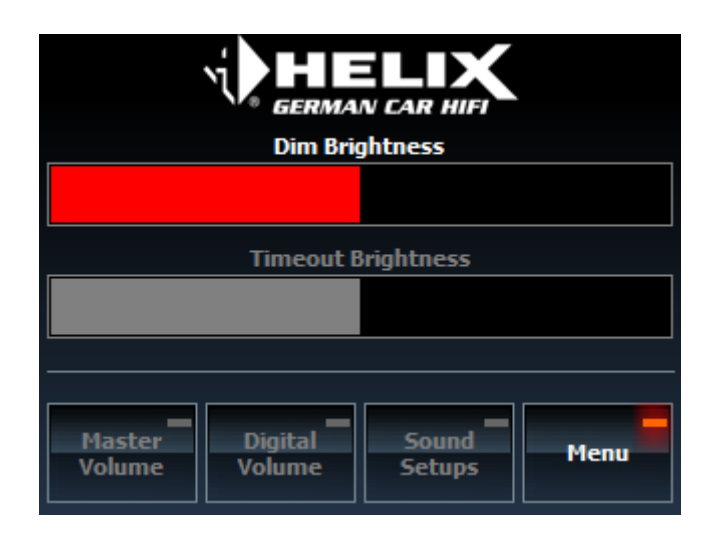

Unter diesem Menüpunkt kann der Nutzer die Helligkeit der Hintergrundbeleuchtung sowohl für die Dim- als auch für die Timeoutfunktion über den Drehregler einstellen. Wird die Timeout-Helligkeit auf den Wert 0 gesetzt, so schaltet sich das Display nach Ablauf der Timeout-Zeit komplett ab.

Hinweis: Die Konfiguration der Dim- und Timeoutfunktion erfolgt im Menü "Backlight Mode".

### **5. Konfigurationsmenü**

### **5.2 Usability Settings**

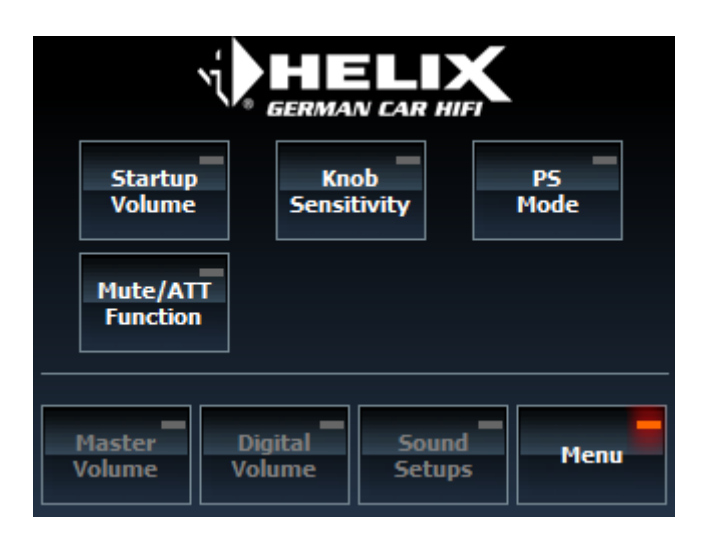

In diesem Menü lassen sich verschiedene Einstellungen zur Handhabung des DIRECTORs konfigurieren.

### **5.2.1 Startup Volume**

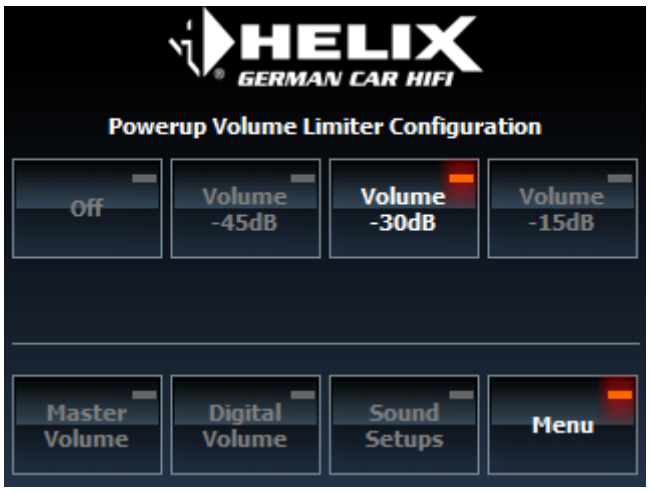

Der DIRECTOR bietet die Möglichkeit eine Einschalt-Lautstärkelimitierung für die Quellen HEC/MEC/AUX und Digital/ Optical zu konfigurieren. Diese Limitierung des Signalpegels wird nur beim Start des DIRECTORs geprüft und angewendet. Sollte die Lautstärke der jeweiligen Signalquelle den eingestellten Wert überschreiten, so wird die jeweilige Lautstärke auf den konfigurierten Wert reduziert. Der Nutzer kann die Lautstärke danach wieder wie gewohnt über das jeweilige Funktionsmenü regeln.

### **5.2.2 Knob Sensitivity**

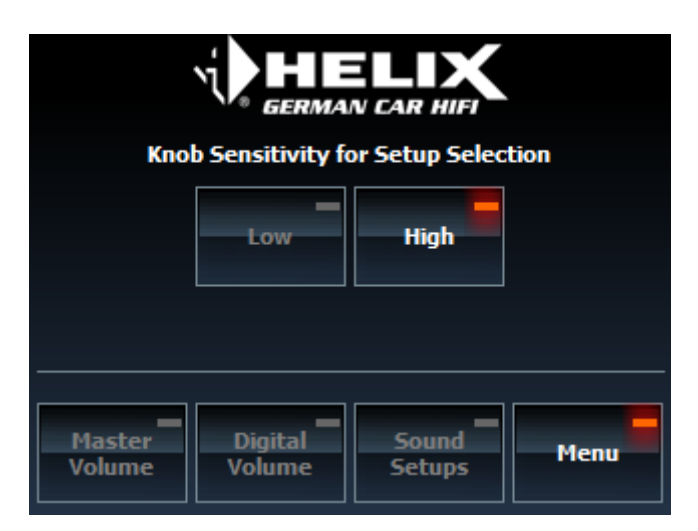

In diesem Menü lässt sich die Empfindlichkeit des Drehreglers für die Auswahl des Sound Setups verändern. Es stehen 2 Voreinstellungen zur Verfügung:

- Low: Um das Sound Setup zu wechseln, müssen in kurzer Zeit mindestens 3 Rastpunkte des Drehreglers überwunden werden
- High: Das Soundsetup wechselt mit jedem Rastpunkt des Drehreglers

Hinweis: Diese Einstellung bezieht sich nur auf die Funktion "Sound Setups".

#### **5.2.3 PS Mode**

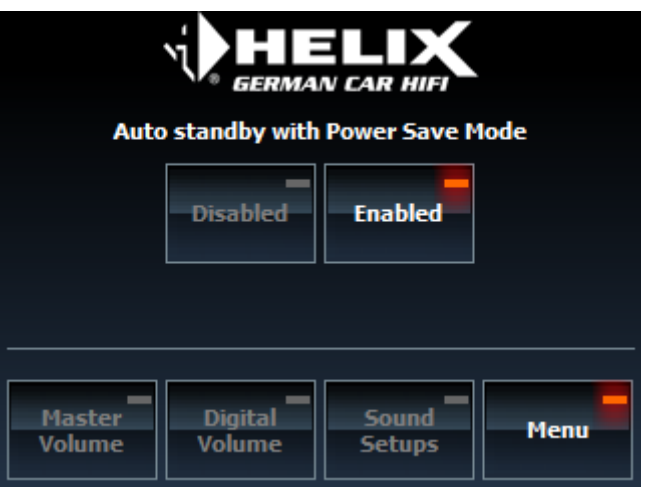

Der DIRECTOR überprüft in vordefinierten Zeitabständen den Zustand des "Power Save Modus" des angeschlossenen DSPs. Bei eingeschalteter Funktion und aktiviertem "Power Save Modus" im DSP, schaltet der DIRECTOR automatisch in den Standby Modus, das Display wird dann ausgeschaltet. Der DIRECTOR wird automatisch aus dem Standby geweckt, sobald der "Power Save Modus" deaktiviert wird oder eine Nutzereingabe erfolgt.

**Hinweis:** Der DIRECTOR schaltet im Standby Modus nur das Display ab, die Verbindung zum DSP bleibt bestehen.

### **5. Konfigurationsmenü**

### **5.2.4 Mute / ATT Function**

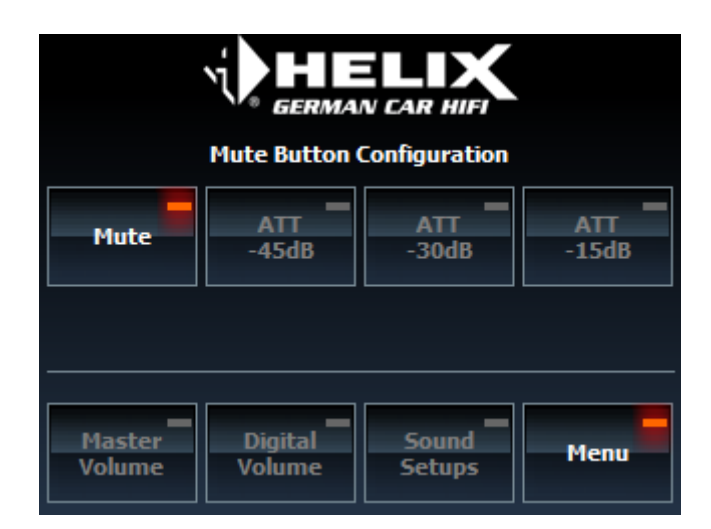

Das Verhalten des DIRECTORs bei Druck auf den Drehregler kann hier zwischen Mute und ATT (Attenuation) geändert werden. Für die ATT-Funktion stehen für die Verringerung der Lautstärke drei Optionen zur Verfügung.

**Hinweis:** Die ATT-Funktion verringert nur die Master Volume um den eingestellten Wert. Eine Änderung der Lautstärke bei aktivierter Mute / ATT Funktion wird nicht übernommen.

### **5.3 System**

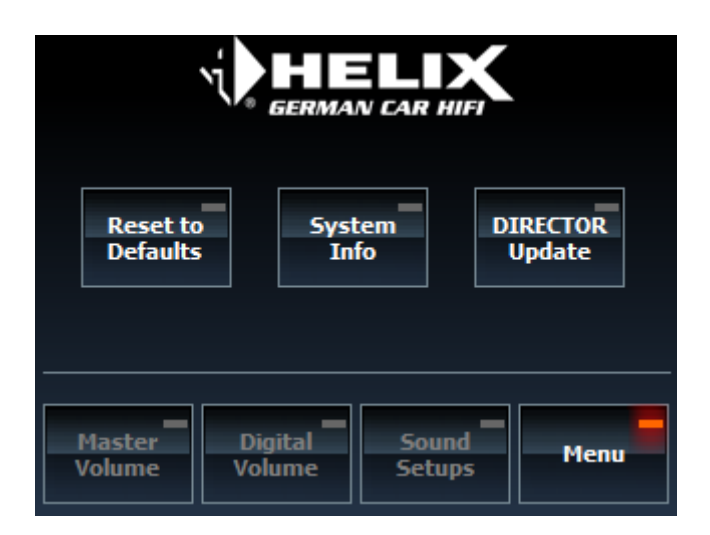

Unter diesem Menüpunkt sind verschiedene Systemfunktionen anwählbar.

### **5.3.1 Reset to Defaults**

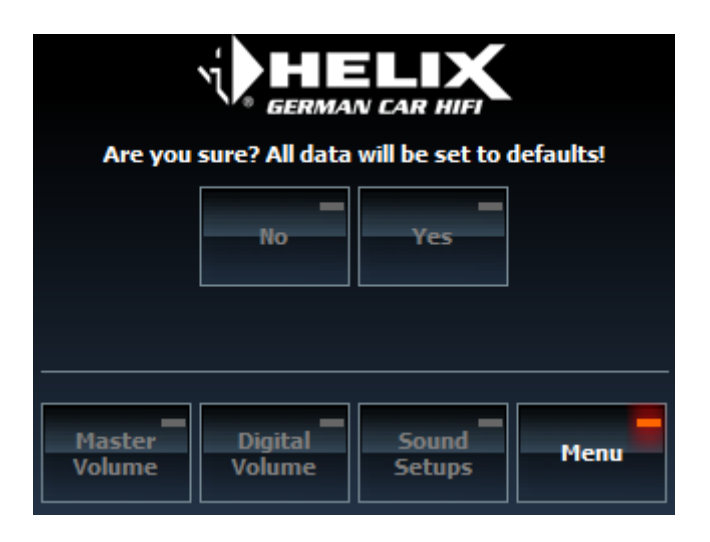

Hier kann der DIRECTOR auf Werkseinstellungen zurückgesetzt werden.

### Achtung: Alle gespeicherten Einstellungen und DIRECTOR Setups werden nach einem Klick auf "Yes" im Gerät **gelöscht!**

**Hinweis:** Der Reset kann einige Sekunden in Anspruch nehmen, der DIRECTOR startet anschließend neu.

### **5. Konfigurationsmenü**

### **5.3.2 System Info**

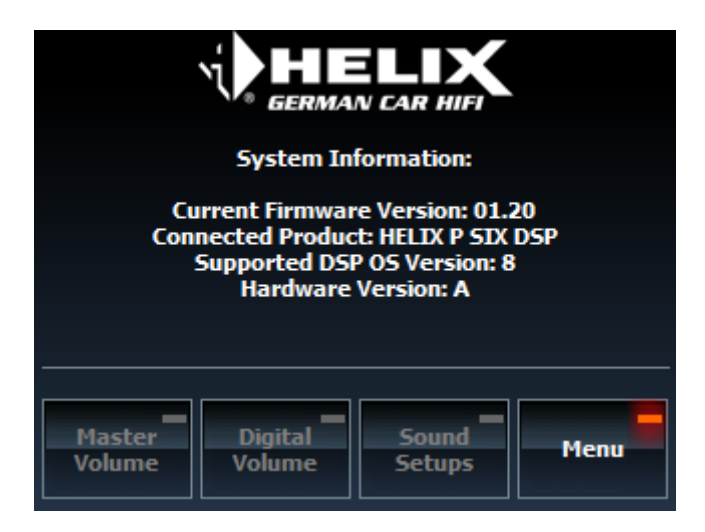

Unter diesem Menüpunkt werden alle wichtigen Systeminformationen angezeigt.

### **5.3.3 DIRECTOR Update:**

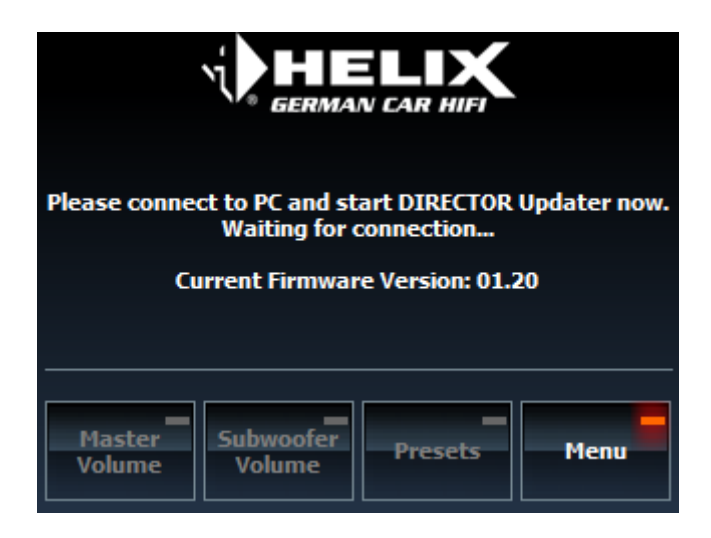

In diesem Menü kann der Updateprozess des DIRECTORs mit Hilfe der PC-Software "DIRECTOR Updater" gestartet werden. Bitte beachten Sie hierzu die Anleitung (siehe Kapitel 6. DIRECTOR Update) und Hinweise zum Update der DIRECTOR Firmware.

**Hinweis:** Dieses Menü kann nicht aufgerufen werden, falls der DIRECTOR mit dem DSP PC-Tool verbunden ist. Wird dieses Menü angezeigt, so ist eine Verbindung mit dem DSP PC-Tool nicht mehr möglich.

### **5.4 Unused Functions**

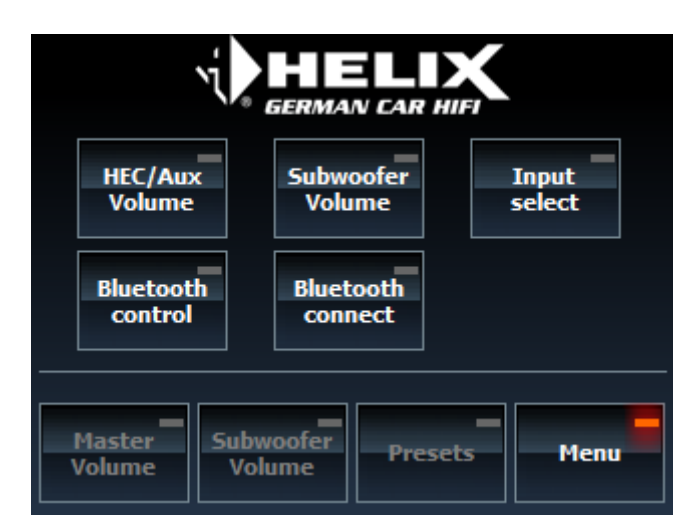

Über die "Unused Functions" Schaltfläche können alle nicht verwendeten Funktionen des DIRECTORs über das Menü angewählt werden.

**Hinweis:** Der Funktionsumfang kann mit dem angeschlossenen Produkt und etwaigen Erweiterungen (HEC/MEC Module) variieren.

### **6. DIRECTOR Update**

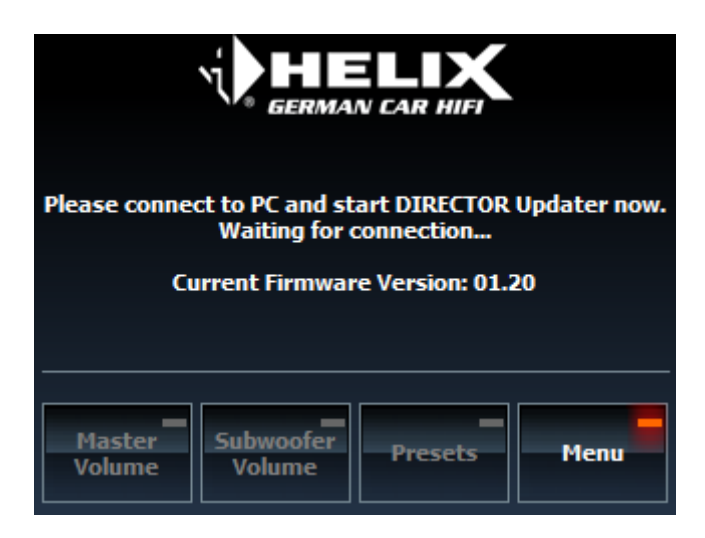

Es ist ratsam, regelmäßig nach Updates der Software zu schauen, damit das Gerät immer auf dem aktuellsten Stand ist.

#### **Wichtig:**

- Um die Firmware des DIRECTORs zu updaten, laden Sie das "DIRECTOR Updater" Programm von www.audiotec-fischer.com herunter und installieren Sie alle in der Installationsroutine vorhandenen Programme.
- Um den DIRECTOR zu updaten, benötigt der Benutzer auf seinem Computer Administratorrechte.
- Schließen Sie die DSP PC-Tool Software, falls diese noch geöffnet sein sollte.
- Der Update-Vorgang kann einige Minuten dauern.
- Bitte warten Sie bis dieser vollständig durchgeführt wurde.
- Während des Updates darf das Gerät nicht vom Strom getrennt werden.
- Die DSP PC-Tool Software darf während des Updates nicht gestartet werden.

Um ein Update durchzuführen, befolgen Sie die folgenden Schritte:

- 1. Installieren Sie den DIRECTOR Updater (Starten Sie Ihren Computer nach der erstmaligen Installation neu).
- 2. Schließen Sie den DIRECTOR an eine 12 Volt Stromversorgung an.
- 3. Verbinden Sie den DIRECTOR per USB mit dem Computer und schalten Sie den DIRECTOR ein.
- 4. Aktivieren Sie im Menü des DIRECTORs die "System Update" Funktion (Menu → System → System Update). **Hinweis:** Dieses Menü kann nicht aufgerufen werden, falls der DIRECTOR mit dem DSP PC-Tool verbunden ist.
- 5. Wird dieses Menü angezeigt, so ist eine Verbindung mit dem DSP PC-Tool nicht mehr möglich.
- 6. Öffnen Sie das "DIRECTOR Updater" Programm.
- 7. Aktivieren Sie die Schaltfläche "Update DIRECTOR" und folgen Sie den Anweisungen.

**Achtung:** Der DIRECTOR wird sich während des Vorgangs ausschalten. Ein Zugriff auf die Bedienelemente ist während des Updates nicht möglich. Das Display bleibt während des Update-Vorgangs ausgeschaltet.

### Achtung: Durch das Update werden alle Einstellung auf die Standardwerte zurück gesetzt und alle im DIRECTOR gespeicherten Sound Setups werden gelöscht!

### **7. Problembehandlung**

### **Problem: Fehler beim Verbindungsaufbau**

Sollte der Verbindungsaufbau aus irgendeinem Grund nicht möglich sein, so wird auf dem Display des DIRECTORs eine entsprechende Meldung angezeigt. Hierbei werden drei Fälle vom DIRECTOR unterschieden:

- Kein Gerät angeschlossen
- Gerät angeschlossen, aber nicht kompatibel mit dem DIRECTOR
- Kompatibles Gerät angeschlossen, aber falsche Softwareversion installiert

**Fall 1:** Kein Gerät angeschlossen

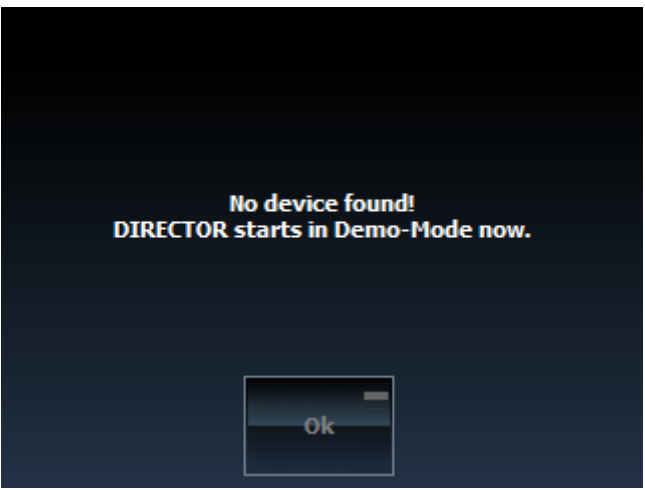

Falls kein Gerät angeschlossen oder vom DIRECTOR erkannt wurde, wird die obige Meldung angezeigt. In diesem Fall startet der DIRECTOR nach einem Klick auf Ok im Demo-Modus.

**Fall 2:** Gerät angeschlossen, aber nicht kompatibel mit dem DIRECTOR

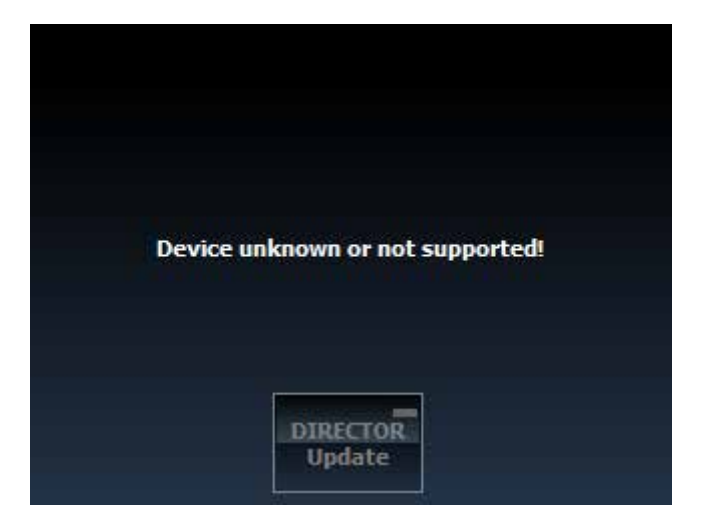

Falls ein nicht kompatibles oder unbekanntes Gerät vom DIRECTOR erkannt wurde, wird die obige Meldung angezeigt.

### **7. Problembehandlung**

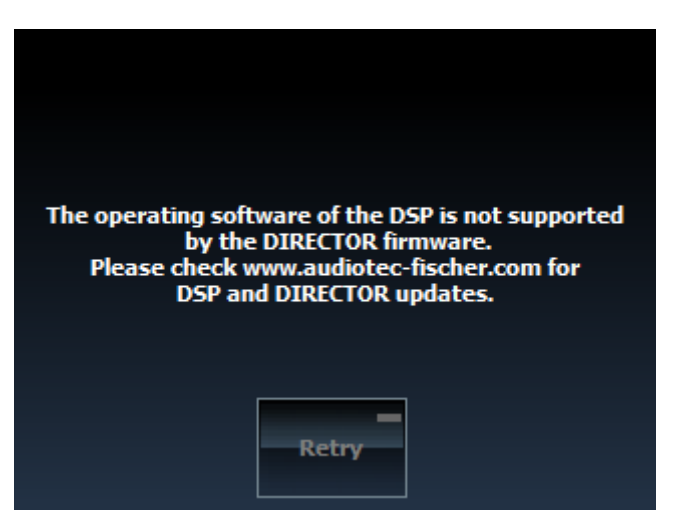

**Fall 3:** Kompatibles Gerät angeschlossen, aber falsche Softwareversion installiert

In diesem Fall hat der DIRECTOR zwar ein kompatibles Gerät erkannt, kann aber aufgrund von Inkompatibilitäten der Softwareversionen keine Verbindung herstellen. Zur Behebung des Problems stellen Sie bitte sicher, dass auf dem DIRECTOR und dem DSP die jeweils aktuellste Software (DIRECTOR Updater / DSP PC-Tool) installiert ist.

### **Problem: DIRECTOR schaltet nicht ein**

Mögliche Ursache: Keine Spannungsversorgung / kein Einschaltsignal vom DSP. Problemlösung: DIRECTOR Steckverbinder auf festen Sitz prüfen; Versorgungs- und Remotespannung am DSP prüfen.

#### **Problem: DIRECTOR schaltet trotz angeschlossenem Gerät in Demo Modus**

Mögliche Ursache: Kein DSP erkannt. Problemlösung: DIRECTOR Steckverbinder auf festen Sitz prüfen; Kompatibilität zum DSP prüfen.

#### **Problem: Kein Ton**

Mögliche Ursache: Lautstärke zu gering eingestellt; Mute geschaltet; falsche Eingangsquelle. Problemlösung: Lautstärkeregler überprüfen (Master, HEC/MEC/AUX, Digital optical Volume); Mute deaktivieren; Eingangsquelle umschalten.

#### **Problem: Keine Verbindung mit kompatiblen Gerät möglich**

Mögliche Ursache: Übertragungsproblem zum DSP; inkompatible Softwareversionen. Problemlösung: DIRECTOR Steckverbinder auf festen Sitz prüfen; DSP Software mit aktuellem DSP PC-Tool updaten, DIRECTOR Firmware aktualisieren.

#### **Problem: DIRECTOR schaltet nach Firmware Update nicht ein / Display bleibt schwarz**

Mögliche Ursache: Update fehlgeschlagen, DIRECTOR bleibt ausgeschaltet bis das Update erfolgreich durchgeführt wurde.

Problemlösung: Erneuter Versuch; USB-Kabel tauschen (möglichst kurz und High Quality); mit einem anderen PC versuchen.

#### **Problem: Keine Verbindung mit DSP PC-Tool möglich**

Mögliche Ursache: Übertragungsprobleme Problemlösung: USB nur am DIRECTOR anschließen; DIRECTOR Steckverbinder auf festen Sitz prüfen; USB-Kabel tauschen; anderen PC versuchen.

### **Garantiehinweis**

Die Garantieleistung entspricht der gesetzlichen Regelung. Von der Garantieleistung ausgeschlossen sind Defekte und Schäden, die durch Überlastung oder unsachgemäße Behandlung entstanden sind. Eine Rücksendung kann nur nach vorheriger Absprache in der Originalverpackung, einer detaillierten Fehlerbeschreibung und einem gültigen Kaufbeleg erfolgen. Technische Änderungen und Irrtümer vorbehalten! Für Schäden am Fahrzeug oder Gerätedefekte, hervorgerufen durch Bedienungsfehler des Gerätes, können wir keine Haftung übernehmen. Dieses Produkt ist mit einer CE-Kennzeichnung versehen. Damit ist das Gerät für den Betrieb in Fahrzeugen innerhalb der Europäischen Union (EU) zertifiziert.

#### **Hinweis**

"Die *Bluetooth®* Wortmarke und die Logos sind eingetragene Warenzeichen der Bluetooth SIG, Inc. und jegliche Nutzung dieser Marken durch die Audiotec Fischer GmbH geschieht unter Lizenz. Andere Handelsmarken und Handelsnamen gehören den jeweiligen Inhabern."

## **Table of contents**

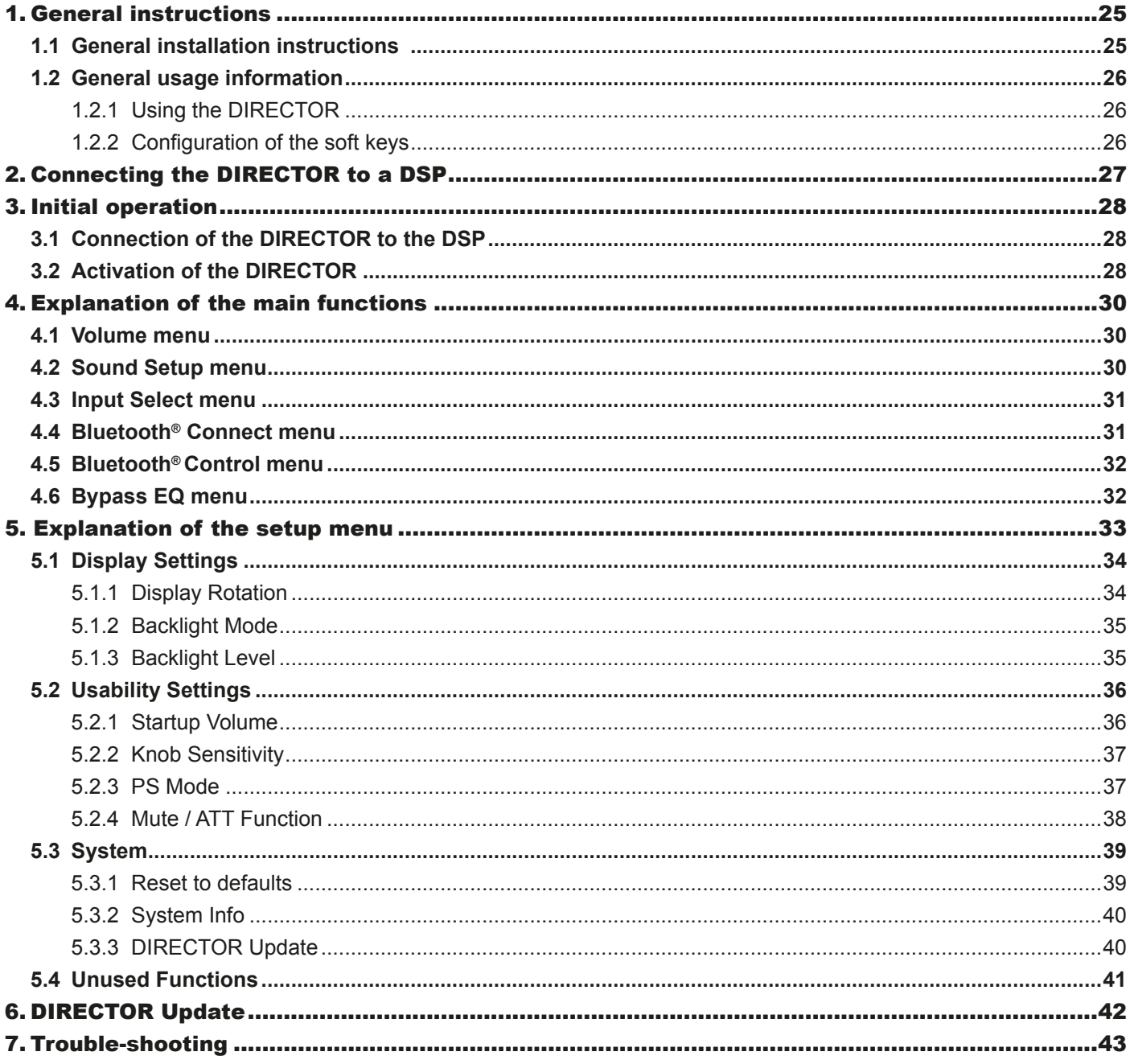

### **1. General instructions**

### **1.1 General installation instructions**

To prevent damage to the unit and possible injury, read this manual carefully and follow all installation instructions. This product has been checked for proper function prior to shipping and is guaranteed against manufacturing defects.

### **Before starting your installation, disconnect the battery's negative terminal to prevent damage to the unit, fire and / or risk of injury.**

For a proper performance and to ensure full warranty coverage, we strongly recommend to get this product installed by an authorized BRAX, HELIX or MATCH dealer. Install your DIRECTOR in a dry location with sufficient air circulation for proper cooling of the equipment.

**For safety reasons the DIRECTOR must be installed professionally to prevent hazard to the vehicle and / or risk of injury to the passengers during a critical driving situation such as an emergency braking.** The remote control should be secured to a solid mounting surface using proper mounting hardware.

**Attention:** During assembly make sure that the DIRECTOR cannot interfere with any safety system of the car (e.g. airbags).

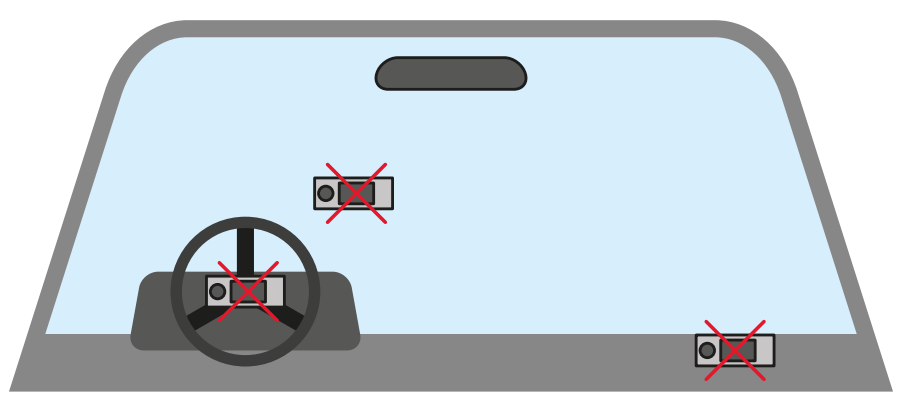

- Do not mount the remote control on faceplates of airbags (e.g. steering wheel or car dashboard)
- Do not mount the DIRECTOR in the view field of the driver
- Do not place the remote control unsecured on top of the dashboard

Before mounting, carefully examine the area around and behind the proposed installation location to ensure that there are no electrical cables or components, hydraulic brake lines or any part of the fuel tank located behind the mounting surface. Failure to do so may result in unpredictable damage to these components and possible costly repairs to the vehicle.

Prior to installation, plan the wire routing to avoid any possible damage to the wire harness. All cabling should be protected against possible crushing or pinching hazards. Also avoid routing cables close to potential noise sources such as electric motors, high power accessories and other vehicle harnesses.

### **1. General instructions**

### **1.2 General usage information**

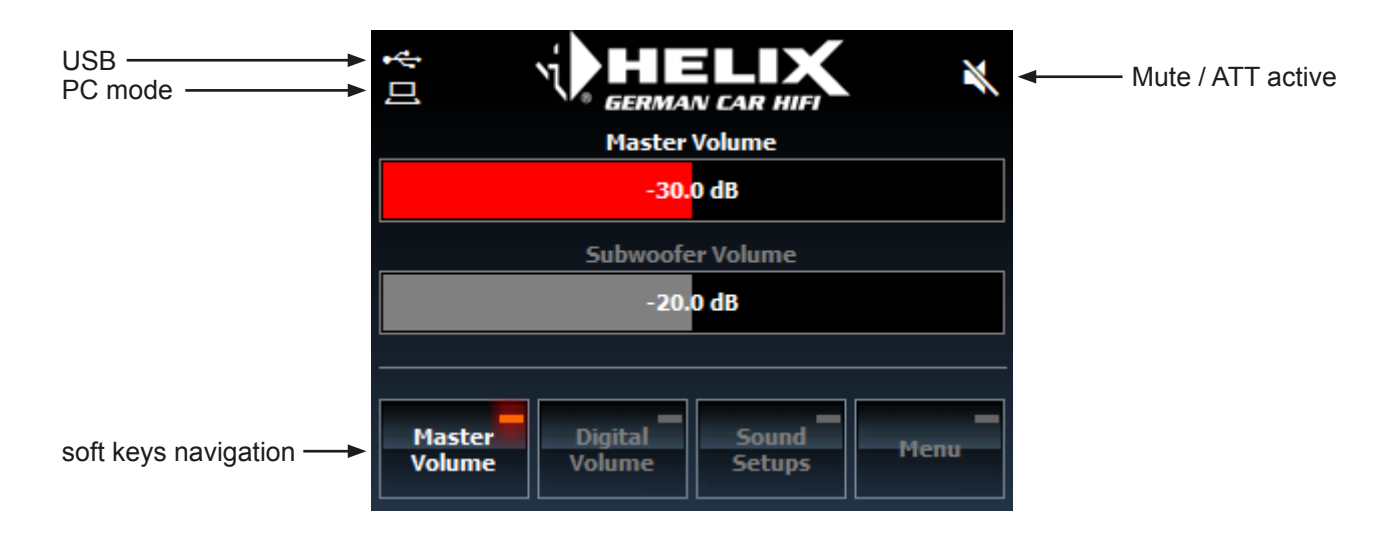

### **1.2.1 Using the DIRECTOR:**

The DIRECTOR is controlled via the touchscreen and the control dial.

The touchscreen is used to select the different functions and navigate through the menu. The control dial is used to manage parameters (e.g. volume, sound setups, timeout etc.) in the active menu.

The control dial can also be pressed short or long to activate different functions:

- short press: activates/deactivates the Mute/ATT function or loads the selected sound setup
- long press (device connected): activates the standby mode
- long press (no device connected): turns the DIRECTOR in demo mode on and off

**Note:** Controlling the volume while Mute/ATT function is activated is not possible

#### **1.2.2 Configuration of the soft keys:**

There are four single configurable soft key buttons available. Each button can be assigned to a separate function to have a fast access to the most frequently used functions in the layout you want to have. To configure a soft key press the respective button for a few seconds and a new window will appear where you can select a specific function (marked in the picture below):

**Note:** The available functions vary depending on the connected products and their extensions e.g. HELIX Extension Card.

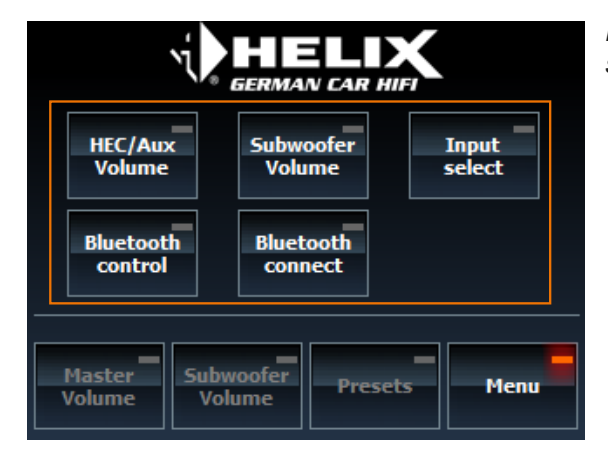

*In the marked area you can see the available functions.*

### **2. Connecting the DIRECTOR to a DSP**

The following shows the important steps for connecting the DIRECTOR to a DSP:

**1.** Connect the rectangular 8-pole connector of the connection cable (included in delivery) to the DIRECTOR.

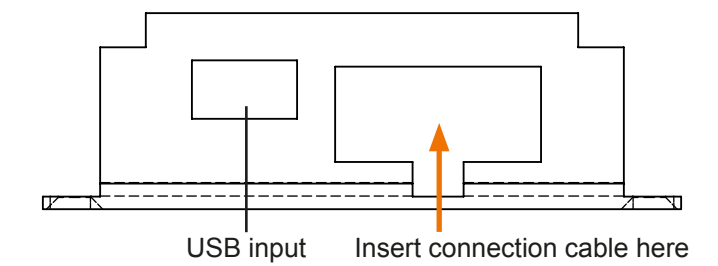

**2.** Insert the circular plug of the connection cable into the multi-functional input (Control Input) of the DSP.

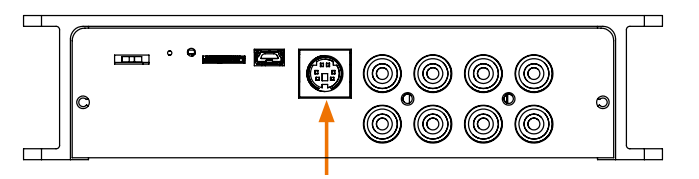

**3.** At first connect the ground wire of the connection cable (Ground / brown) to a ground terminal (e.g. metal body of the vehicle or ground connector of a DSP / amplifier). Then connect the +12 V wire of the connection cable (+12 V / orange) to a +12 V voltage source (e.g. positive terminal of the battery or the +12 V connector of a DSP / amplifier). **Attention:** Check the polarity prior to the installation in order to prevent damages of the DIRECTOR and / or DSP / amplifier / battery or other equipment.

Optionally the illumination wire (Light / blue) can be connected to an illumination wire of the car (e.g. dashboard illumination). When the illumination wire is connected it is possible to use the automatic dimming function of the DIRECTOR.

**Example:** Connecting the power wires to a HELIX DSP is described in the following section.

Connect the ground wire (Ground / brown) of the connection cable to the ground terminal of the DSP (see figure below / black arrow). Then connect the positive wire (+12 V / orange) to the +12 V terminal of the DSP (see figure below / red arrow).

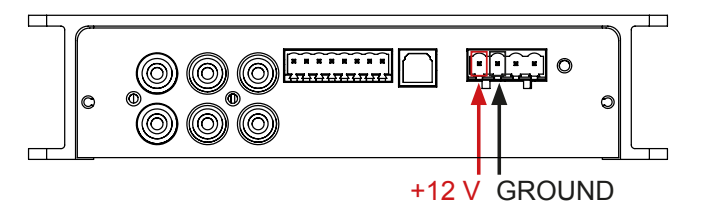

**4.** Now you can turn on your sound system.

**Important: The USB input of the DSP is deactivated as soon as the DIRECTOR is connected to the control input. If you want to establish a connection between your PC and the DSP always use the USB input of the DIRECTOR.** 

**5.** The DIRECTOR turns on automatically by switching on the sound system. In order to make adjustments the DIREC-TOR must be activated in the DSP. The activation of the DIRECTOR in the DSP PC-Tool is described in chapter 3 "Initial operation".

### **3. Initial operation**

### **3.1 Connection of the DIRECTOR to the DSP**

After turning on the sound system the DIRECTOR will automatically establish a connection to the DSP.

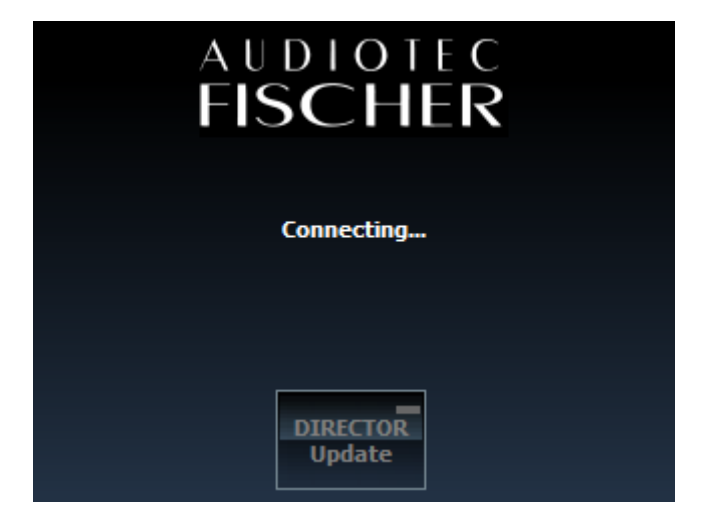

The window is shown on the DIRECTOR`s screen during connection. Pressing the "DIRECTOR Update" activates an update mode for the internal DIRECTOR`s firmware.

**Note:** The connection setup can take a few seconds.

#### **3.2 Activation of the DIRECTOR**

In order to use the DIRECTOR the device has to be activated/registered in the DSP. If the connection is successfully done and the DIRECTOR is not activated/registered in the DSP the following message will appear:

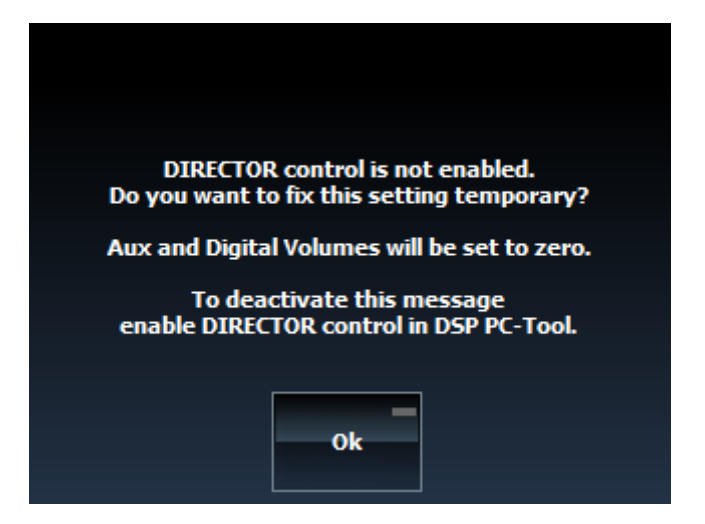

By confirming the warning message the DIRECTOR will be temporarily activated.

**Note:** The temporary activation has to be repeated after every restart. For safety reasons the volumes for HEC/MEC/ AUX and Digital Optical will be set to -60 dB (mute) after confirming the warning message.

**It is strongly recommended to permanently activate the DIRECTOR in the DSP PC-Tools DCM menu.**

The following shows the important steps for the activation process:

- **1.** Connect the DIRECTOR with the provided USB cable to the USB port of your computer. Do not prolong the included USB cable with a passive extension cable; otherwise a proper communication can not be ensured. To extend the inlcuded cable always use an active USB cable with an integrated repeater.
- **2.** Switch on the DSP and start the DSP PC-Tool software. The DIRECTOR will be turned on automatically.
- **Note:** If the operating software of the DSP is not up-to-date it will be updated automatically.
- **3.** Go to the "Device Configuration Menu" in the DSP PC-Tool software. In the "extended features" tab you can activate the DIRECTOR as a remote control.
- **4.** To finish the setup and save the adjustment click on the "Save & Store" button.
- **5.** The activation is finished.

### **4. Explanation of the main functions**

### **4.1 Volume menu**

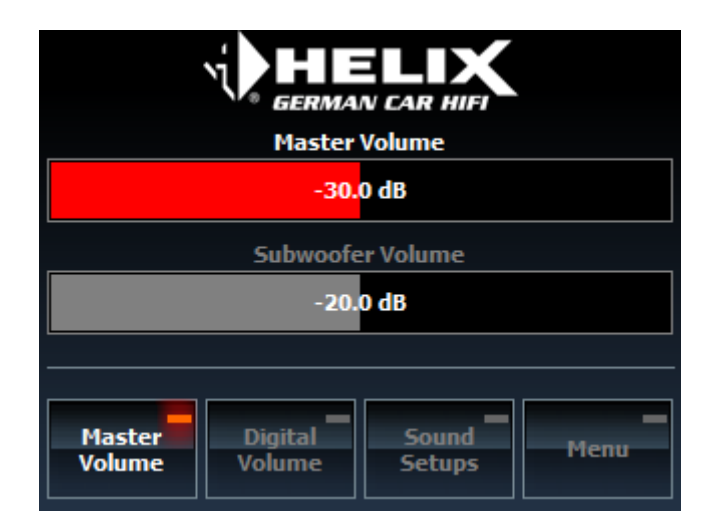

The DIRECTOR allows the control of Master, Subwoofer, HEC/MEC/AUX and Digital volume by using the control dial. The adjustment range for the source volumes reaches from - 60 dB to 0 dB and for the subwoofer volume from -40 dB to 0 dB. The increments are graded in 0.5 dB steps.

**Note:** The control dial always adjusts the red lighted volume bar. You can choose between the two displayed volume bars by tapping on the respective bar.

### **GERMAN CAR HIFI Please select a Sound Setup** Setup 1 **Master Digital Sound** Menu **Volume Volume Setups**

### **4.2 Sound Setup menu**

The Sound Setup menu is used to select the different memory positions directly from the DIRECTOR. In total 22 programmable memory positions are available. Sound Setup 1 and 2 are saved in the DSP itself and the other 20 setups are saved in the DIRECTOR`s memory.

To change the sound setup use the control dial to select a specific number/name. The setup can be activated by pressing the control dial.

**Note:** Loading a sound setup may take a few seconds. The memory slots are available after connecting to the DSP by using the USB port of the DIRECTOR. During DSP PC-Tool connection a sound setup selection is not possible.

### **4.3 Input Select menu**

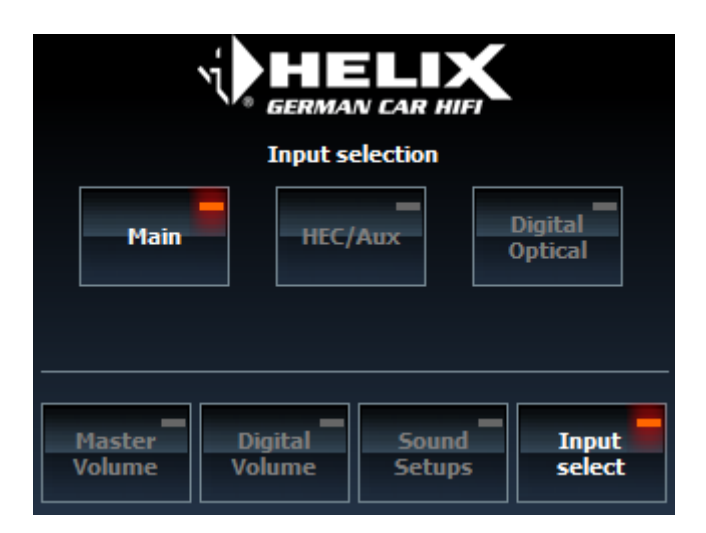

The Input Select menu is used to select the different input sources of the connected device. Depending on the connected device the following sources are available: Main, HEC/MEC/AUX and Digital optical.

**Note:** The manual switching between input sources by the DIRECTOR needs a specific configuration in the DSP PC-Tool. Each source signal detection in the DCM menu has to be set to "Manually via Remote Control".

#### **4.4** *Bluetooth®* **Connect menu**

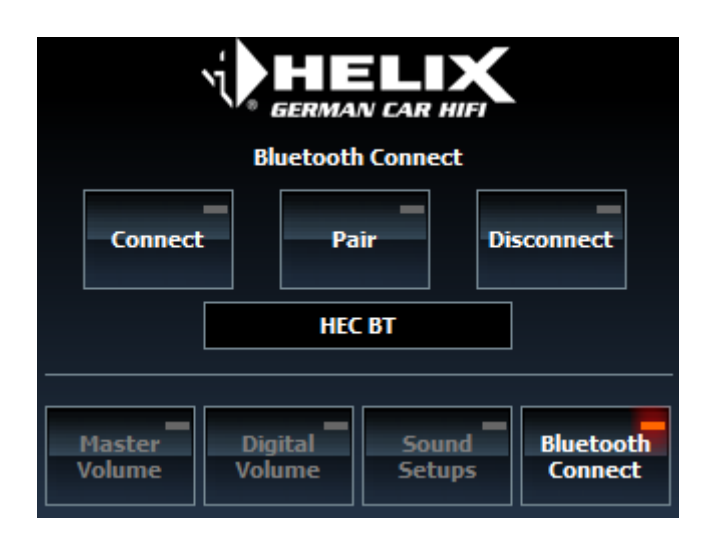

The DIRECTOR allows the direct control of the HEC/MEC BT extension module. The *Bluetooth®* Connect menu contains the following functions to control the connection:

- Connect: The *Bluetooth®* module tries to establish a connection to the last connected device
- Pair: Activates the *Bluetooth®* pairing mode
- Disconnect: Disconnects the actual *Bluetooth®* connection

The assigned *Bluetooth®* module name is displayed below the buttons. The name can be changed in the DSP PC-Tool.

### **4. Explanation of the main functions**

### **4.5** *Bluetooth®* **Control menu**

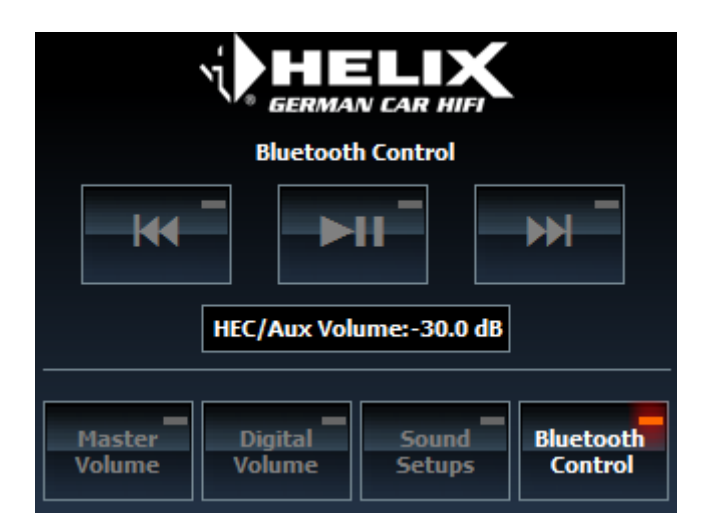

As soon as a connection to the *Bluetooth®* device is established, the *Bluetooth®* Control menu can be used. It allows to send play/pause, skip forward and skip backward "commands" to your *Bluetooth®* device. In addition the control dial can be used to control the HEC/MEC BET volume. The adjusted volume is displayed below the buttons.

**Note:** The *Bluetooth®* menus are only displayed if a HEC/MEC BT module is installed in the device.

### **Bypass EQ** Off  $<sup>0</sup>$ </sup> **Sound** Master **Digital Bypass EQ** Volume Volume **Setups**

### **4.6 Bypass EQ menu (only available for MATCH DSP products)**

The "Bypass EQ" function allows to deactivate the MATCH Sound Upgrade (equalizing, time alignment, high- and lowpass filter) for demonstration purposes.

### **5. Explanation of the setup menu**

By clicking on the menu button the main menu appears. It contains several functions and options to configure and adjust display, usability and system functions as well as accessing "unused functions".

#### **The menu structure:**

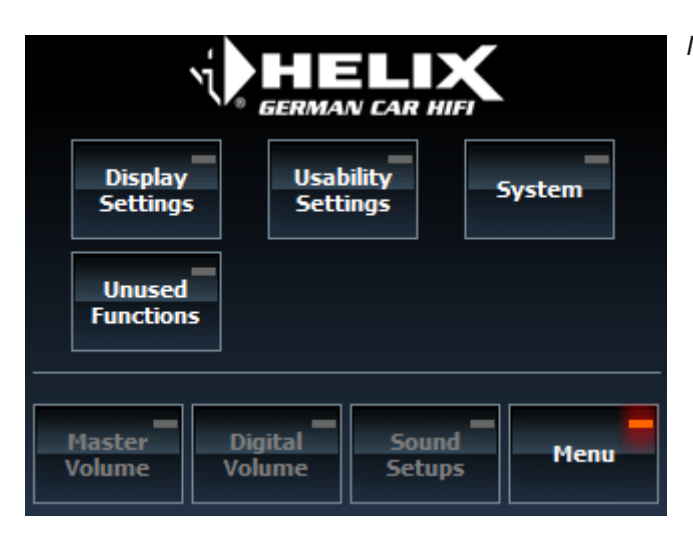

**Display Usability System Settings Settings Display Startup Reset to Rotation Defaults Volume Backlight Knob System** Mode .<br>Info **Sensitivity Backlight DIRECTOR PS** Level Mode **Update** Mute/ATT **Function** 

*Main menu*

**Unused Functions** 

### **5. Explanation of the setup menu**

### **5.1 Display Settings**

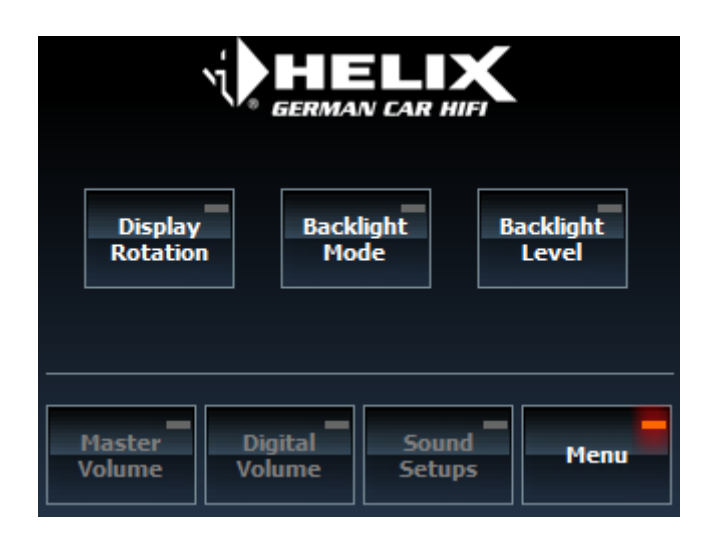

The "Display Settings" offers several functions for adjusting the display rotation, brightness and modes.

### **5.1.1 Display Rotation**

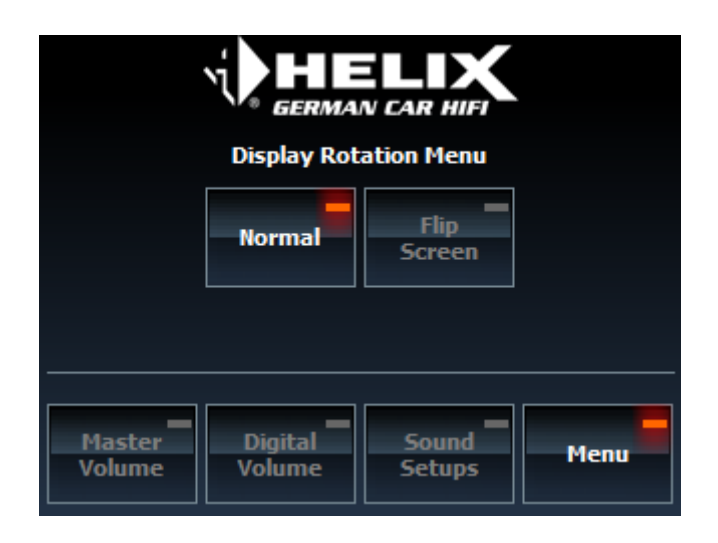

This menu is used to rotate the display at 180° by tapping on the "Flip Screen" button. Thus, the position of the control dial can be set to the left or the right side of the display.

### **5.1.2 Backlight Mode**

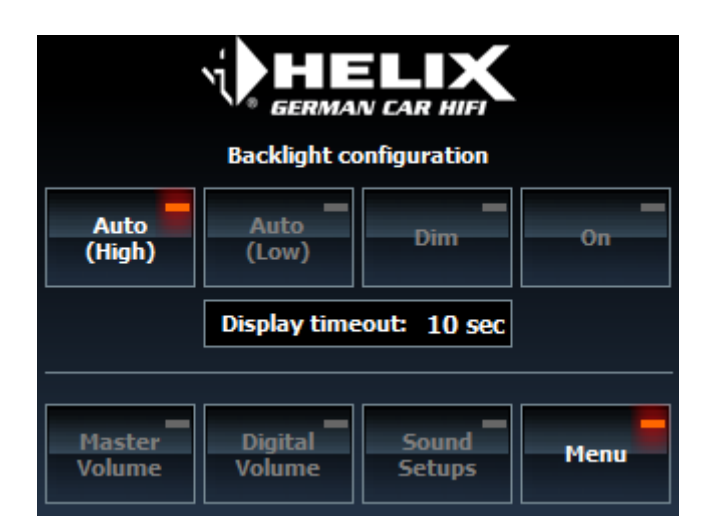

This menu is used to configure the backlight of the display individually. There are four options available:

- Auto (High): The backlight is automatically dimmed if a high level is detected at the illumination wire (8 18 V)
- Auto (Low): The backlight is automatically dimmed if a low level is detected at the illumination wire (GND / Ground)
- Dim: The backlight is dimmed permanently (set to the backlight dim level)
- On: The backlight is permanently set to full brightness

In addition a display timeout value can be adjusted between 0 and 60 seconds by using the control dial. The timeout is triggered if no user interactions are recognized for the adjusted time frame. In this case the display brightness is set to the backlight timeout level.

**Note:** The dim- and timeout brightness of the display can be individually adjusted in the "Backlight Level" menu.

#### **5.1.3 Backlight Level**

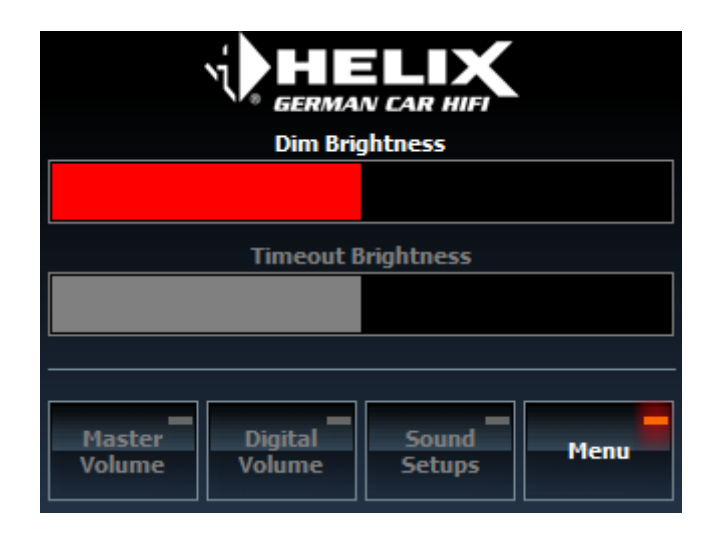

This menu is used to change the dim and timeout brightness by using the control dial. If the timeout brightness is set to "0" the display is completely turned off after the time is expired.

**Note:** The configuration of the dim and timeout function has to be adjusted in the "Backlight Mode".

### **5. Explanation of the setup menu**

### **5.2 Usability Settings**

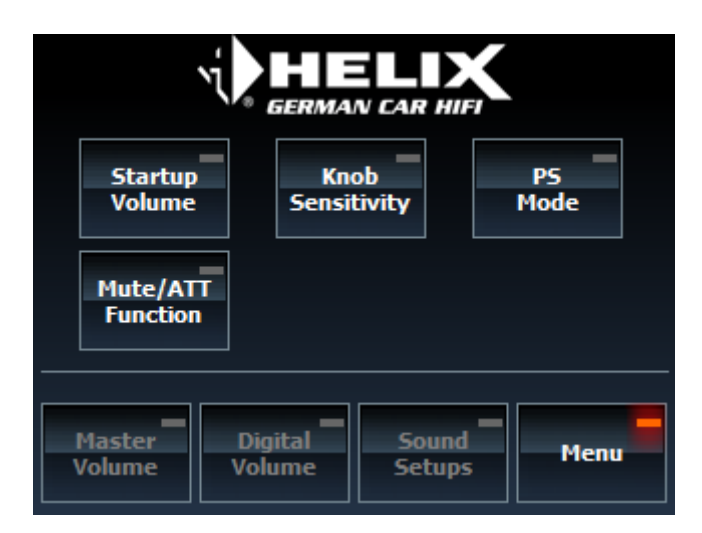

The "Display Settings" offers several usability functions like startup volume, knob sensitivity, PS mode or Mute/ATT functionality.

#### **5.2.1 Startup Volume**

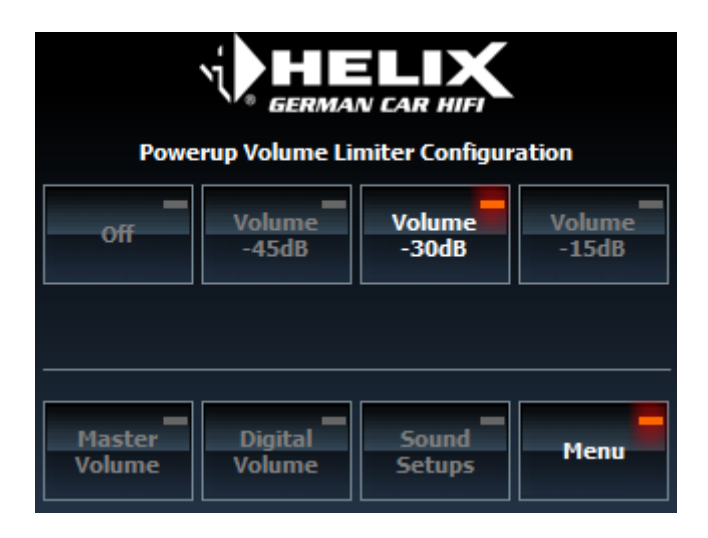

This menu allows the configuration of a startup volume for the HEC/MEC/AUX and Digital Optical sources. The limitation of the source volume is only applied after the startup. If the volume exceeds the adjusted value, the volume will be reduced to the set value. After this startup limitation the volume can be controlled as usual within the full range.

#### **5.2.2 Knob Sensitivity**

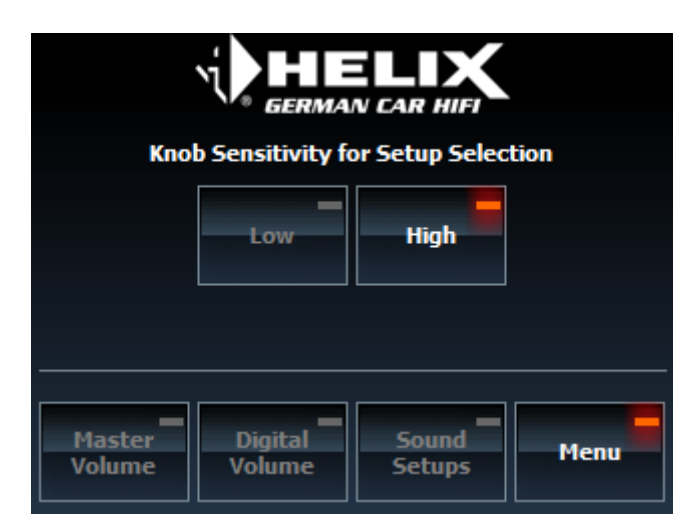

The "Knob Sensitivity" menu allows to change the sensitivity of the control dial in the Sound Setup menu. There are two different options available:

- Low: To change the sound setup the control dial has to be rotated by 3 steps within a short time
- High: The sound setup changes by each step of the control dial

**Note:** This adjustment is only applied for the Sound Setup menu.

#### **5.2.3 PS Mode**

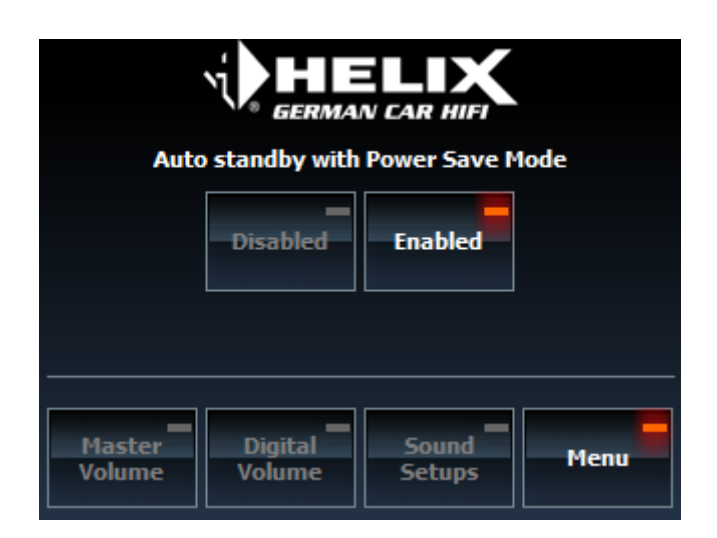

The DIRECTOR frequently checks the status of the "Power Save Mode" of the connected DSP device. If the auto standby option of this menu is enabled and the "Power Save Mode" is activated in the device, the DIRECTOR will be set automatically to standby mode and the display turned off. The DIRECTOR wakes up automatically if the "Power Save Mode" is deactivated or a user interaction is done.

**Note:** The DIRECTOR´s connection to the DSP remains active in standby mode.

### **5. Explanation of the setup menu**

### **5.2.4 Mute / ATT Function**

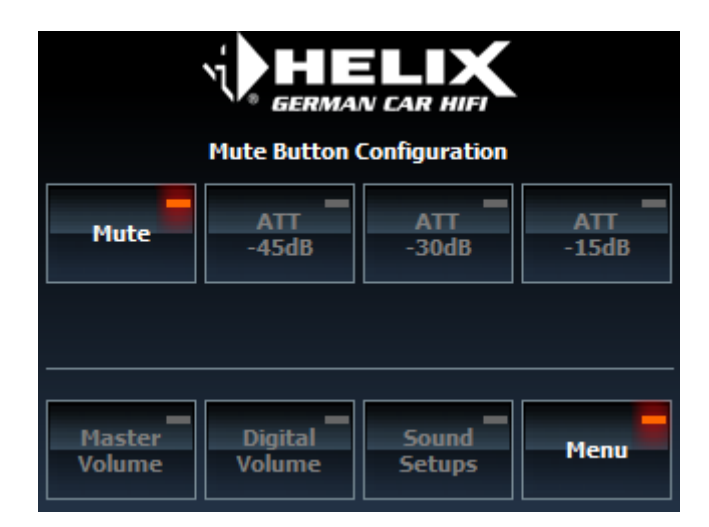

This menu allows to switch between Mute and ATT (attenuation) when the control dial is pushed. The ATT function can be set to three different values which specify the different sound attenuation levels.

**Note:** The ATT function always reduces the master volume by the adjusted value. Changing the volume while Mute/ATT is activated has no effect.

### **5.3 System**

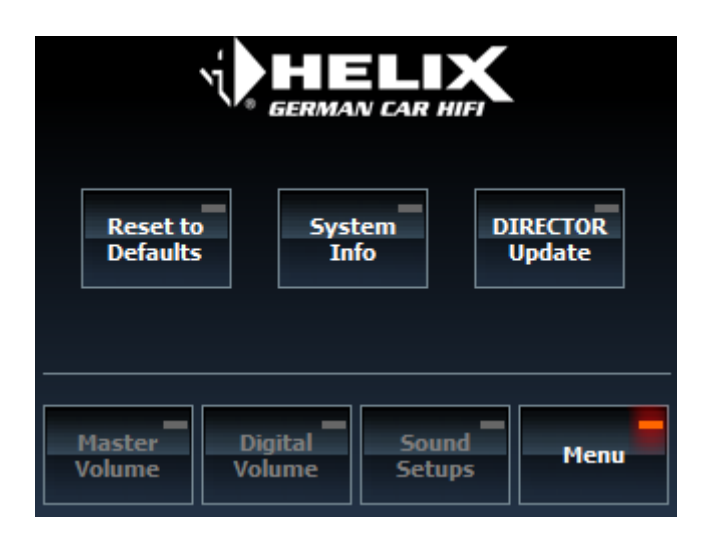

The "System" menu offers several system functions like info and update menus.

### **5.3.1 Reset to Defaults**

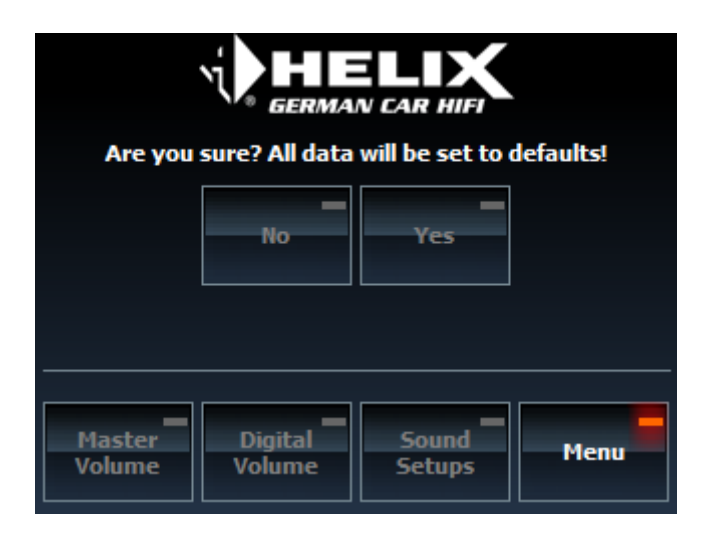

This menu is used to set the DIRECTOR back to default values.

### **Caution: The saved configuration and the internal DIRECTOR Sound Setups (No. 3- 22) will be erased after accepting the warning message by tapping on "Yes"!**

**Note:** The reset may take a few minutes and the DIRECTOR will be restarted after this procedure.

### **5. Explanation of the setup menu**

#### **5.3.2 System Info**

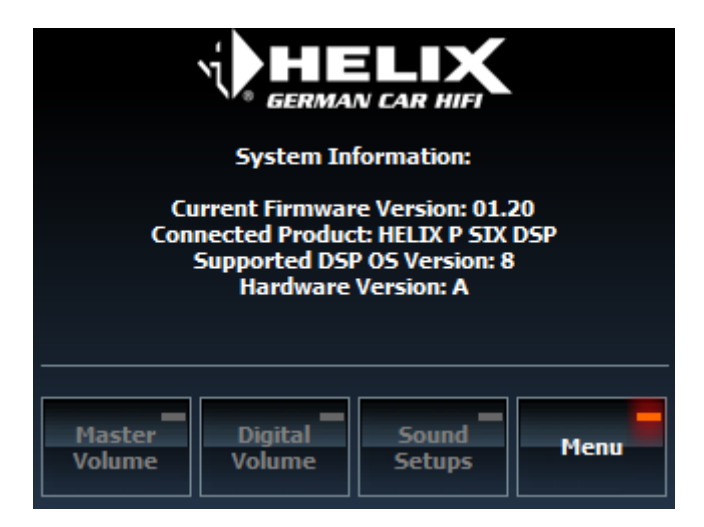

This menu shows all important system information of the DIRECTOR and the connected device.

### **5.3.3 DIRECTOR Update:**

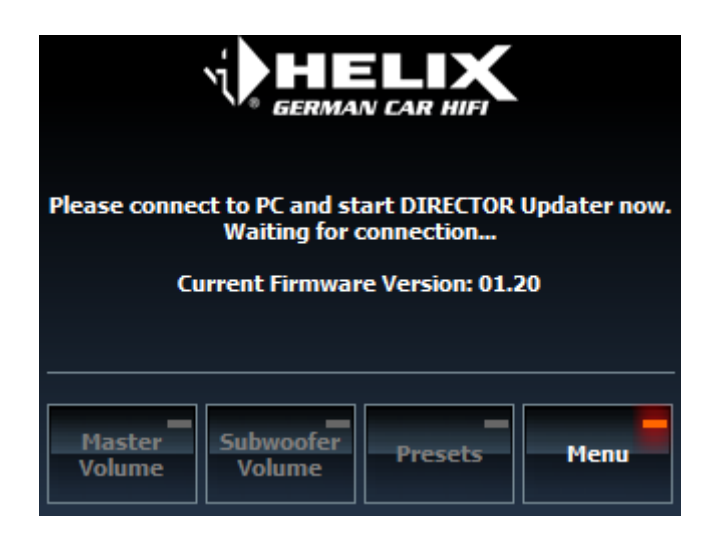

This menu activates the firmware update process of the DIRECTOR by using the "DIRECTOR Updater" software. Please note the instructions and advises for the update of the DIRECTOR firmware (see chapter 6 - DIRECTOR update).

**Note:** This menu cannot be accessed during a DSP PC-Tool connection. If this screen is active, a connection to the DSP PC-Tool is not possible.

### **5.4 Unused Functions**

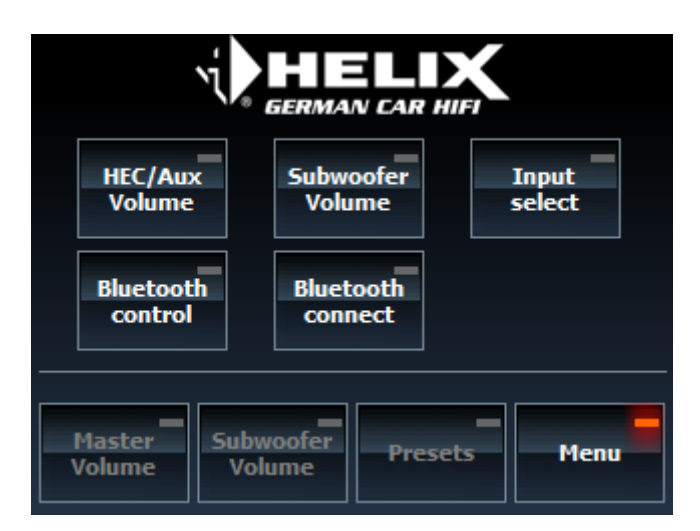

The "unused function" menu contains all unassigned soft keys that can be accessed in this menu.

**Note:** The available functions may vary on the supported products and the installed extensions (e.g. HEC BT).

### **6. DIRECTOR Update**

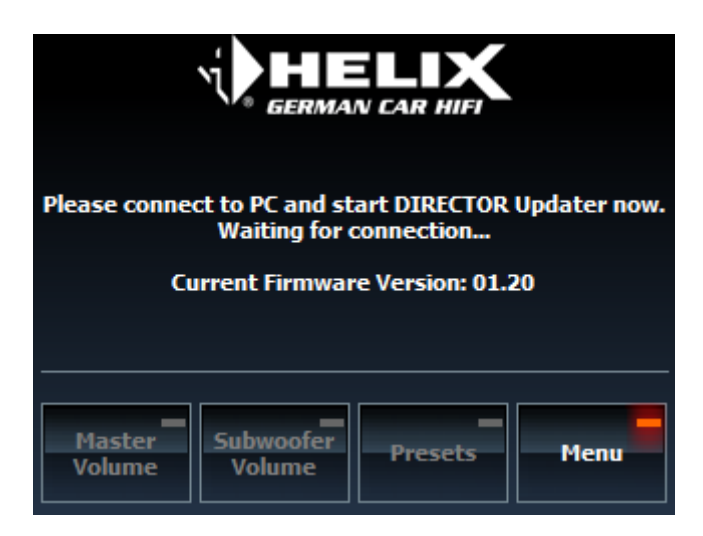

We recommend to periodically check for updates of the DIRECTOR firmware so that the device is always up-to-date in order to offer the latest features and functions.

#### **Important:**

- To update the firmware of the DIRECTOR please download the Updater and install all programs which are included in the installation routine.
- You need "administrator rights" on your PC to install the programs.
- Close the DSP PC-Tool software if it is still opened.
- The update process can take several minutes.
- Please wait until the process is successfully finished.
- Do not remove power from the device during this procedure.
- Do not launch the DSP PC-Tool software during the update.

To update the device carefully perform the following steps:

- 1. Install the DIRECTOR Updater (re-start your computer after its first installation).
- 2. Connect the DIRECTOR via its USB port to your computer and turn on the device.
- 3. Activate the "System Update" function in the DIRECTOR menu (Menu  $\rightarrow$  System  $\rightarrow$  System Update).
- 4. Launch the DIRECTOR Updater software.
- 5. Click on "Update DIRECTOR" to start the update process and follow the instructions.

**Please note:** The DIRECTOR will shut down during the update process. Neither the display nor the device itself will have any function until the update is finished.

#### Please note: All adjustments will be set to default values and all stored sound setups in the DIRECTOR (No. 3 - 22) will be erased!

# **7. Trouble-shooting**

### **Issue: Failed connection establishment**

If the connection establishment fails for any reason the DIRECTOR screen shows one of the following messages. There are three different possibilities:

- No device connected
- Device connected but not compatible
- Compatible device connected but wrong software version installed

#### **Case 1:** No device connected

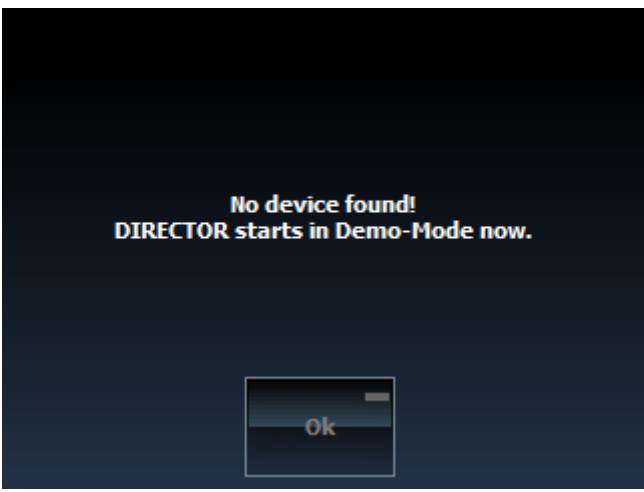

The above message appears if there is no device connected or recognized by the DIRECTOR. In this case you can start the Demo mode by tapping on "Ok".

**Case 2:** Device connected but not compatible with the DIRECTOR

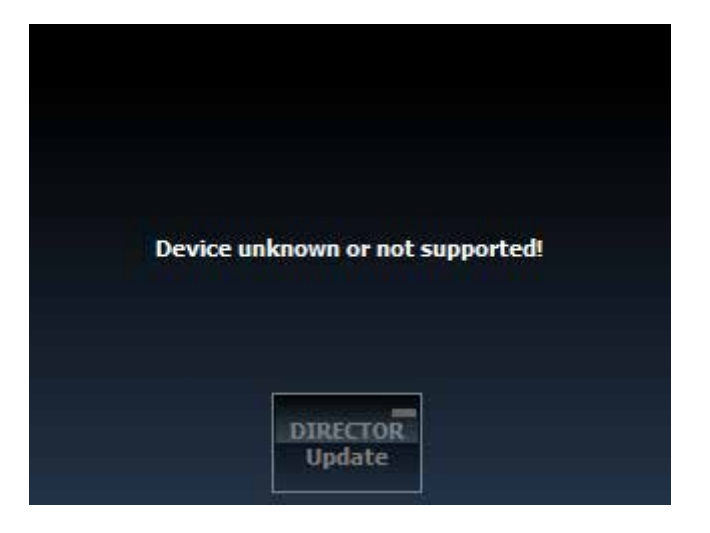

The above message appears if an unknown or not support product is connected.

### **7. Trouble-shooting**

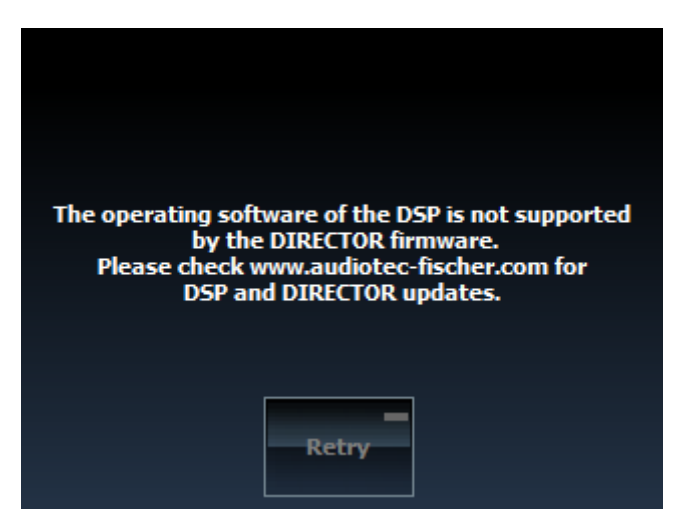

**Case 3:** Compatible device connected but wrong software version installed

In this case the DIRECTOR has detected a compatible device but it is not supported by the installed firmware. To solve this issue please check that the DIRECTOR´s firmware (DIRECTOR Updater) and the DSPs operating system (DSP PC-Tool) are up-to-date.

#### **Issue: DIRECTOR does not turn on**

Possible reason: No power supply - wires are not correctly connected / no turn-on signal from DSP. Trouble-shooting: Check the cable plugs for proper mounting / Check the supply and remote voltage of the DSP.

#### **Issue: DIRECTOR does load the Demo mode while DSP is connected properly**

Possible reason: No DSP detected/recognized. Trouble-shooting: Check the cable plugs for proper mounting / Check compatibility of the DSP.

#### **Issue: No sound after connecting the DIRECTOR**

Possible reason: Volume in the DIRECTOR is set too low / Mute activated / wrong input source selected. Trouble-shooting: Check volume controls (Master, HEC/MEC/AUX, Digital optical Volume) - in some cases you have to reassign the soft keys to access all volume screens; deactivate mute (check mute symbol); switch between the signal sources in the "Input Select" screen.

#### **Issue: No connection to compatible device possible**

Possible reason: Transmission problem to DSP / incompatible software version. Trouble-shooting: Check the cable plugs for proper mounting / Check for DSP PC-Tool updates and install the latest version on your DSP / Check for DIRECTOR firmware updates and make an update via the DIRECTOR Updater.

#### **Issue: DIRECTOR does not turn on after DIRECTOR update and the screen stays black**

Possible reason: Update failed / DIRECTOR stays in update mode and the screen stays black until the update is successfully completed.

Trouble-shooting: Try to update the DIRECTOR again / Check the USB cable to DIRECTOR and try to replace it with a new cable (short and high quality) / Try the update with a different computer.

### **Issue: Connection with the DSP PC-Tool not possible**

Possible reason: Communication / transmission issues. Trouble-shooting: Use only the USB port on the DIRECTOR / Check the cable plugs for proper mounting / Check the USB cable to DIRECTOR and try to replace it with a new cable (short and high quality) / Try a different computer.

### **Warranty Disclaimer**

The limited warranty comply with legal regulations. Failures or damages caused by overload or improper use are not covered by the warranty. Please return the defective product only with a valid proof of purchase and a detailed malfunction description. Technical specifications are subject to change! Errors are reserved! For damages on the vehicle and the device, caused by handling errors of the module, we can't assume liability. These devices are certified for the use in vehicles within the European Community (EC).

**Note**

<sup>&</sup>quot;The *Bluetooth®* word mark and logos are registered trademarks owned by Bluetooth SIG, Inc. and any use of such marks by Audiotec Fischer GmbH is under license. Other trademarks and trade names are those of their respective owners."

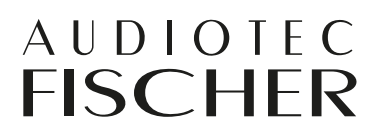

Audiotec Fischer GmbH Hünegräben 26 · D-57392 Schmallenberg Tel.: +49 2972 9788 0 · Fax: +49 2972 9788 88 E-mail: contact@audiotec-fischer.com · Internet: www.audiotec-fischer.com